# TRIMBLE ACCESS™

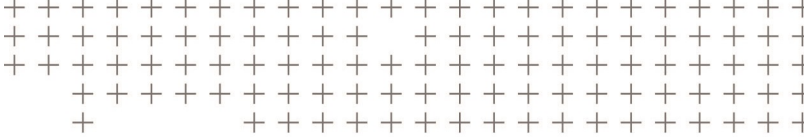

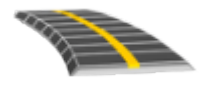

# TRIMBLE ACCESS TIET KÄYTTÖOPPAASTA – RXL JA LANDXML

Versio 2018.10 Muutosindeksi A Elokuu 2018

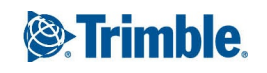

# Sisältö

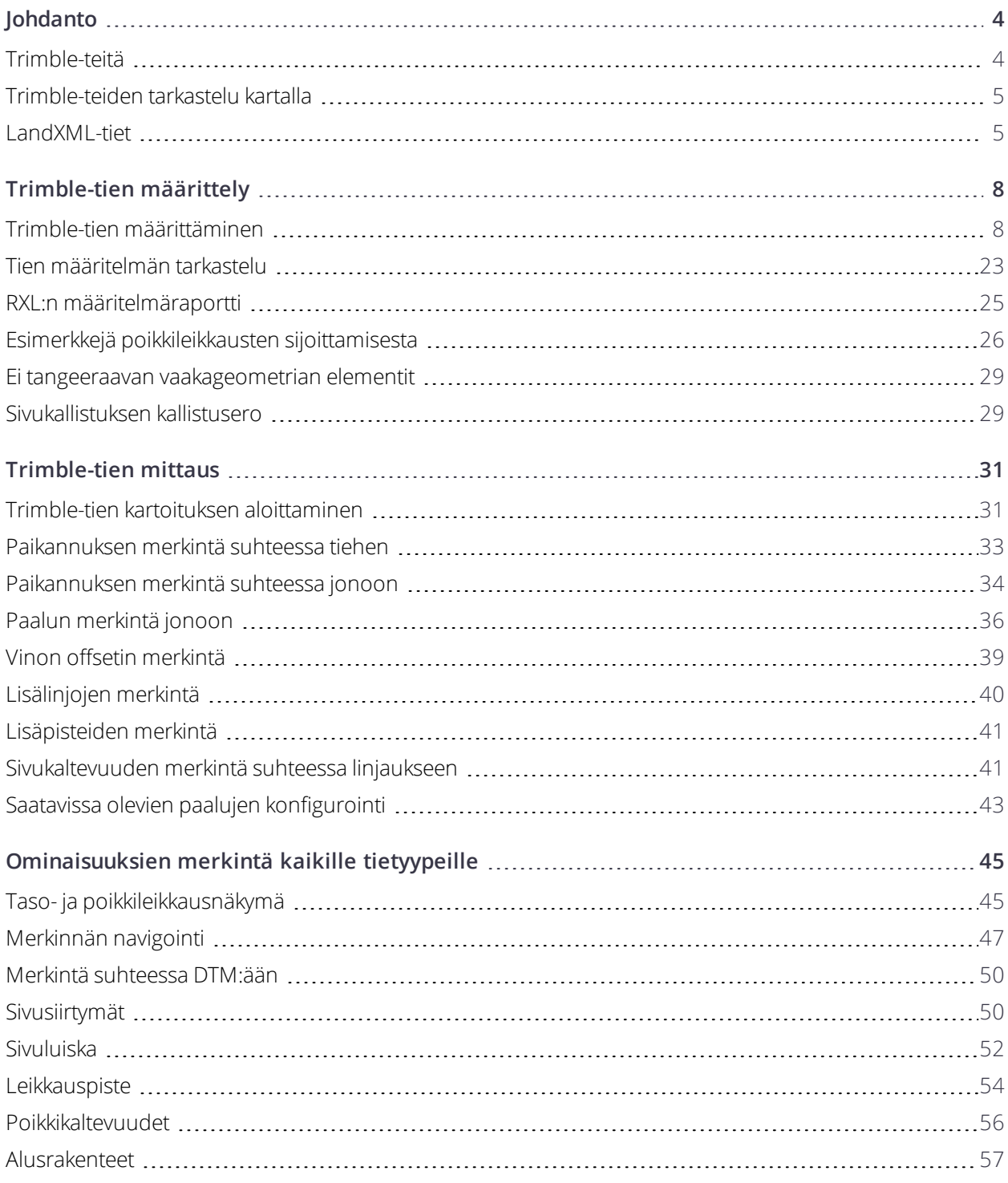

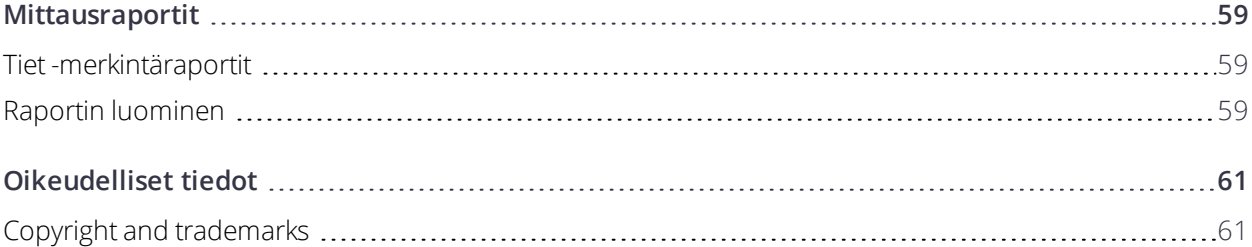

# <span id="page-3-0"></span>Johdanto

Trimble® Tiet -ohjelmisto on teiden kartoitukseen tarkoitettu Trimble Access™ -erityissovellus. Käytä Trimble Tiet -ohielmistoa:

- Lataa olemassa oleva tien määrittely.
- <sup>l</sup> Näppäilemään tien määrittely, mukaan lukien vaaka- ja pystysuorat linjaukset, mallit sekä kallistus- ja levennystiedot.
- Tarkastelemaan tien määrittelyä.
- **Mittaamaan tie**
- Luomaan raportti mitatusta tiedatasta, jolla voidaan tarkistaa mittausdata jo maastossa tai se voidaan siirtää asiakkaalle tai toimistoon jatkokäsittelyjä varten.

Kun aloitat mittauksen, ohjelmisto kehottaa sinua valitsemaan kojeillesi konfiguroidun mittaustyylin. Jos tarvitset lisätietoja mittaustyyleistä ja asiaan liittyvistä yhteysasetuksista, ks. *Trimble Access Tuki* ja siellä olevat asianmukaiset apuartikkelit.

Vaihtele näkymää sovelluksien välillä näpäyttämällä tilarivin sovelluskuvaketta tilarivissä ja valitsemalla sovelluksen, johon haluat vaihtaa.

Voit kustomoida ohjelmiston käyttämää terminologiaa näpäyttämällä ja valitsemalla **Asetukset** / **Kieli**. Valitse:

- <sup>l</sup> **Käytä rautatieterminologiaa,** jos mittaatrautatietä ja haluat käyttää rautatiekohtaista terminologiaa.
- <span id="page-3-1"></span><sup>l</sup> **Kaytä ketjun pituuden sanastoa** käyttääksesi termiä **Ketjun pituus** termin **Paaluluku** sijasta kun mittaat tien viereistä etäisyyttä.

# Trimble-teitä

Trimble RXL -tietiedostoja voidaan luoda käyttämällä:

- Trimble AccessTiet -ohjelmisto.
- Trimble Business Center -ohjelmisto.
- Lukuisia kolmansien osapuolien suunnitelmapaketteja, mukaan lukien Autodesk AutoCAD Land Desktop, AutoCAD Civil 3D, Bentley InRoads ja Bentley GEOPAK.

Mittaus -Ohjelmistossa luodut linjaukset tallennetaan myös RXL-tiedostoina, mutta tien kaikkia ominaisuuksia ei voi määrittää Mittaus -ohjelmalla. Vain linjaukset, jotka on määritelty Tiet -ohjelmistossa, voivat sisällyttää siirtoja vaakasuoraan komponenttiin ja parabolisiin ja/tai ympyränmuotoisiin pyöristyskaariin kaltevuuden vaihdoksissa vertikaalisessa komponentissa. Tiet -ohjelmistossa voi myös lisätä malleja tai kallistus- ja

levennystietueita määrittelemään ylimääräisiä tie-elementtejä. Käytä vaadittaessa Tiet -ohjelmistoa lisäämään tieosuudet RXL-tiedostoon, joka luotiin Mittaus -ohjelmistoa käyttäen.

**NOTE –** *Tiet-ohjelmisto käsittelee kaikkia tie-etäisyyksiä, mukaan lukien paalutus ja sivupoikkeamat, karttaetäisyyksinä. Jos työssä on määritelty maastokoordinaattijärjestelmä, karttakoordinaatit ovat käytännössä myös maastokoordinaatteja.*

# <span id="page-4-0"></span>Trimble-teiden tarkastelu kartalla

Trimble-tiet näytetään kartalla harmaasävyisenä vaakageometriaa ilmaisevan punaisen viivan kanssa.

Valitse tie näpäyttämällä sitä. Tie korostetaan keltaisella ja vaakageometria näkyy sinisenä viivana.

Kun valitset tien, ruutuun ilmestyvät **Tarkastelun**, **Muokkauksen** ja **Mittauksen** valonäppäimet, joiden avulla voit tarkastella tai muokata tien määrittelyä, tai mitata tien.

<span id="page-4-1"></span>Jos haluat nähdä tai piilottaa muut kartan tiet tai taustatasot, näpäytä  $\, \otimes$  . Tämä on hyödyllistä tien tarkastelussa suhteessa siihen liittyviin toissijaisiin teihin erityisesti eritasoliittymissä ja risteyksissä.

# LandXML-tiet

Tien määrittävät LandXML-tiedostot voidaan tuoda useista kolmannen osapuolen suunnittelusovelluksista.

Tiet-ohjelmisto tukee LandXML-teitä, joissa elementit tai leikkauspisteet määrittelevät vaakageometrian. LandXML-tiedostoja, joissa on **spiraali-kaari-yhteydellä määritettyjä kaarteita**, ei kuitenkaan tueta.

Kun muokkaat LandXML-tiedoston määritelmää tai mittaat LandXML-tietä Trimblen Tiet -ohjelmistossa, LandXML-tie tallennetaan RXL-tiedostomuodossa, ja kaikki Trimble-teiden kanssa käytettävät muokkaus- ja mittaustyökalut tulevat käytettäviksi tien kanssa. Alkuperäinen LandXML-tiedosto säilyy nykyisessä projektikansiossa.

## LandXML-tien määrittely

Kun tarkastelet tai muokkaat tietä LandXML-tiedostossa, tie muunnetaan tilapäisesti Trimble-tieksi. Voit silloin muokata tietä Trimble-tienä.

Kun tallennat muokkaukset, tie tallennetaan Trimble-tien RXL-tiedostona. Alkuperäinen LandXML-tiedosto säilyy nykyisessä projektikansiossa.

LandXML-tien tarkastaminen ja muokkaaminen:

- 1. Näpäytä  $\equiv$  ja valitse **Määrittele**.
- 2. Näpäytä **LandXML-tietä**.
- 3. Valitse LandXML-tiedosto. Näpäytä **Muokkaa**.
- 4. Valitse **Tien nimi** ja muokattava **Pinta**.
- 5. Jos poikkileikkauksia määrittelevät korkeudet ovat absoluuttista, valitse **Absoluuttiset suunnitellun poikkileikkauksen korkeudet** -valintaruutu, joka varmistaa, että mallitratkaistaan oikein.

Johdanto

- 6. LandXML-formaatti ei tue sivukaltevuuksia, mutta voit sisällyttää niitä Trimble Access -sovellukseen ja sitten tallentaa tiedoston RXL-tiedostona. Jos viimeinen piste:
	- <sup>l</sup> Poikkileikkauksessa ilmaisee sivukaltevuutta, muunna tämä elementti sivukaltevuudeksi valitsemalla **Aseta viimeinen poikkileikkauksen elementti sivukaltevuudeksi** -vaihtoehto. Elementin kaltevuusarvoa ja kaltevuuden suuntaa käytetään sivukaltevuuden määrittämiseen.
	- <sup>l</sup> Kussakin poikkileikkauksessa edustaa sivukaltevuuden saranapaikkaa, valitse **Lisää sivukaltevuus poikkileikkauksen viimeiseen pisteeseen** ja täydennä kentät lisäämällä leikattujen ja täytettyjen sivukaltevuuksien arvot, mukaan lukien tämän pisteen leikattu oja. Sivukaltevuus voidaan määritellä poikkileikkauksen sekä vasempia että oikeita puolia varten.
- 7. Valitse tien poikkileikkauksen interpolointimenetelmä. Valitse:
	- Korkeus
	- **Sivukaltevuus**
- 8. Kun valitset 12d Model-mallista LandXML-tiedostoa, jossa siirtotyyppi on **kuutiomainen**, sinua kehotetaan valitsemaan sopiva kuutiotyyppi. Tämä johtuu siitä, että kuutiotyyppiä ei voida tunnistaa tiedostossa. Valitse:
	- <sup>l</sup> Cubic-siirtymäkaari
	- NSW:n kuutioparaabeli
- 9. Näpäytä **Muokkaa**.

Tie ilmestyy tien määrittelyn kuvaruutuun. Muokkaa tien määrittelyä valitsemalla muokattava komponentti. Lisätietoja on kohdassa [Trimble-tien](#page-7-0) määrittely, page 8.

10. Tallenna muokattu tie Trimble-tien RXL-tiedostona, näpäytä **Tallenna**.

## LandXML-tien mittaus

Kun mittaat LandXML-tiedoston tietä, tie muunnetaan väliaikaisesti Trimble-tieksi, jolloin käytettävissä on kaikki Trimble-teiden mittausmenetelmät.

- 1. Näpäytä  $\equiv$  ja valitse **Mittaa**.
- 2. Näpäytä **Mittaa tie**.
- 3. Jos et vielä ole aloittanut mittausta, ohjelmisto neuvoo sinut mittauksen aloittamisen vaiheiden läpi.
- 4. Valitse merkattava tie **Tiedoston valinnan** ruudusta. Tiedoston tulee olla nykyisessä projektikansiossa.
- 5. Napsauta **Seuraava**.Valitse seuraavat asetukset tarpeen mukaan:
	- a. Jos tiedosto sisältää useita teitä, valitse tie, jonka haluat merkitä.
	- b. Jos tie sisältää pinnan, valitse **Interpolointimenetelmä**, jota käytetään laskemaan poikkileikkaukset mallin paikannuksien välillä. Ks. Esimerkkejä [poikkileikkausten](#page-25-0) sijoittamisesta, page 26.
	- c. Jos tie sisältää useita pintoja, valitse pinta, joka merkintään.

#### Johdanto

- d. LandXML-tiedoston teiden sivukaltevuuksia ei tueta. Jos kuitenkin poikkileikkauksen viimeinen elementti esittää sivukaltevuutta, muunna tämä elementti sivukaltevuudeksi valitsemalla **Aseta viimeinen poikkileikkauksen elementti sivukaltevuudeksi** -vaihtoehto. Elementin kaltevuusarvoa ja kaltevuuden suuntaa käytetään sivukaltevuuden määrittämiseen.
- e. Jos poikkileikkauksia määrittelevät korkeudet ovat absoluuttista, valitse **Absoluuttiset suunnitellun poikkileikkauksen korkeudet** -vaihtoehto, joka varmistaa, että mallitratkaistaan oikein.
- 6. Napsauta **Seuraava**.

**NOTE –** *Kun valitset 12d Model-mallista LandXML-tiedostoa, jossa siirtotyyppi on kuutiomainen, sinua kehotetaan valitsemaan sopiva kuutiotyyppi. Tämä johtuu siitä, että kuutiotyyppiä ei voida tunnistaa tiedostossa. Valitse* **kuutiomallinen spiraali** *tai* **NSW:n kuutioparaabeli***.*

7. Valitse mittausmenetelmä. Jos tarvitset lisätietoja, ks. Trimble-tien mittaamista käsittelevät osiot. **NOTE –** *Tiet -ohjelmistolla ei voi merkitä mallipaikannusten välisiä paaluarvoja jos malleilla on eri määrä elementtejä.*

# <span id="page-7-0"></span>Trimble-tien määrittely

#### Käytä **Määrittely**-valikkoa luomaan tien määrittely tai muokkaamaan sitä.

Tietä määritellessäsi luot TXL-tiedoston ja lisäät elementtejä, jotka saavat tien määritelmän valmiiksi.

- **· Vaakageometria** määrittelee linjan, joka kulkee tien keskustaa pitkin.
- <sup>l</sup> **Pystysuora linjaus** määrittelee muutokset tien korkeudessa.
- <sup>l</sup> **Malli** määrittelee tien poikkileikkauksen tien toisella puolella olevassa pisteessä määritelläkseen tien leveyden eri pisteissä.

Lisää malli jokaiselle leveyden muutokselle. Malli saattaa koostua kuinka monesta jonosta tahansa.

- <sup>l</sup> Lisää **mallin paikannukset** käyttääksesi asianmukaista mallia eri pisteissä pitkin tietä.
- <sup>l</sup> Lisää **kallistusta ja levennystä** lisätäksesi kurvien kaltevuutta (pengerrystä) ja levennystä tien suunnitelmassa, mikä edistää autojen hallintaa mutkissa.
- <sup>l</sup> **Paalun rinnastukset** määrittävät linjauksen paaluarvot.
- <sup>l</sup> **Lisälinjat** määrittelevät tiehen liittyviä mutta siitä erillään olevia ominaisuuksia, kuten äänivalleja tai sadevesiviemäreitä.
- <span id="page-7-1"></span>**Lisäpisteet** määrittelevät suunnitelman ominaisuuksia, kuten tärkeitä viemärijärjestelmien tai teiden risteysten osia.

# Trimble-tien määrittäminen

Jos haluat määritellä uuden tien, voit näppäillä määrittelyn tai valita kartalta kohteita ja sen jälkeen luoda tien valittujen kohteiden pohjalta. Kartalta voi valita työssä tai DXF-, STR-, SHP- tai LandXML-tiedostossa olevia pisteitä, linjoja tai kaaria.

Tiet tallennetaan RXL-tiedostoina nykyiseen projektikansioon.

<span id="page-7-2"></span>Kun tie on määritelty, voit muokata sitä tarpeen mukaan.

### Näppäile tien määrittelyn seuraavasti

- 1. Näpäytä  $\equiv$  ja valitse **Määrittele**.
- 2. Näpäytä **Trimble-RXL-tietä**.
- 3. Näpäytä **New**.
- 4. Annan tielle nimi.

Trimble Access Tiet Käyttöoppaasta – RXL ja LandXML | 8

#### Trimble-tien määrittely

- 5. Määritelläksesi uuden tien olemassa olevasta tien määrittelystä ota käyttöön **Kopioi olemassa oleva tie** asetus ja valitse sitten tiedosto, josta kopioidaan. Tiedoston täytyy olla nykyisessä projektikansiossa.
- 6. Määrittele uusi tie valitsemalla menetelmä, jota käytät kunkin komponentin näppäilemiseen.
	- a. Jos haluat määritellä **Vaakageometrian**, voit käyttää:
		- <sup>l</sup> Pituuden tai koordinaatin [syöttömenetelmä,](#page-10-0) page 11
		- <sup>l</sup> Loppupaalun [syöttömenetelmä,](#page-12-0) page 13
		- <sup>l</sup> Leikkauspisteen [syöttömenetelmä,](#page-13-0) page 14
	- b. Valitse siirtymätyyppi. Katso [Siirtymäkaarityypit,](#page-13-1) page 14.
	- c. Jos halua määritellä **pystysuoran linjauksen** tai **lisälinjojen pystygeometrian**, voit käyttää:
		- <sup>l</sup> [Pystyristeyspisteen](#page-16-0) syöttömenetelmä, page 17
		- <sup>l</sup> Alku- ja loppupisteen [syöttömenetelmä,](#page-17-0) page 18
- 7. Näpäytä **Hyväksy**.

Ruutuun ilmestyy lista komponenteista, jotka voidaan määritellä tielle.

Jos komponenttiluettelossa näkyy vain **Vaakageometria**, **Pystygeometria** ja **Paalun rinnastukset**, näpäytä **Asetukset** ja valitse **Ota käyttöön mallit ja lisäpisteet/jonot** -valintaruutu.

**TIP –** Vaihda syöttömenetelmää tai tien siirtotyyppiä näpäyttämällä **Asetukset**. Huomio, että syöttömenetelmää ja siirtotyyppiä ei voi muuttaa sen jälkeen, kun olet syöttänyt kaksi tai useamman vaakatai pystylinjauksen määritelmän määrittelevän elementin.

- 8. Valitse kukin komponentti ja määrittele se tarpeen mukaan.
- 9. Kun olet määrittänyt tien komponentit, näpäytä **Tallenna**.

Tien määrittelyn kuvaruutu sulkeutuu ja ohjelmisto näyttää kartan.

**TIP –** Konfiguroidaksesi ohjelmiston näyttämään kartan sijasta tien valinnan kuvaruudun kun näpäytät **Tallenna**, näpäytä **Valitse tiedosto** -ruudussa **Asetukset** ja valitse **Näytä tien valintaruutu poistuessasi näkymästä** -valintaruutu.

#### <span id="page-8-0"></span>Tien määrittäminen kartasta

- 1. Jos haluamasi kohteet eivät ole näkyvissä kartalla, näpäytä  $\bullet$ , valitse tiedosto ja aseta asianmukaiset tasot näkyviksi ja valittaviksi.
- 2. Näpäytä kartalla kohteita, jotka määrittävät vaakageometrian.

Järjestys, jossa kohteet valitaan, ja rivien ja kaarien suunta määrittelevät vaakageometrian suunnan.

Jos kohteilla on korkeuksia, niitä käytetään määrittelemään pystysuora linjaus.

- 3. Näpäytä karttaa ja pidä sitä näpäytettynä ja valitse **Tallenna tie**.
- 4. Anna tien nimi, alkupaalu ja paaluväli.
- 5. Näpäytä **Hyväksy**.

Lisätäksesi muita osia, kuten malleja ja kallistuksia, uuteen tiehen näpäytä ja valitse **Määrittele**. Ks. Näppäile tien määrittelyn [seuraavasti,](#page-7-2) page 8.

### Tien mittakaavakerroin

**NOTE –** *Tämä toiminnallisuus on Kanadan Quebecin liikenneministeriön vaatimus, mutta sille voi olla käyttöä muuallakin.*

Oletusarvoinen **Tien skaalakerroin** on asetettu arvoon **1.00000000**. Näpäytä tarvittaessa tien määrittelyn komponenttien listalla **Asetukset** ja vaihda **Tien skaalakerrointa**.

Määritetty mittakaava skaalaa tien vaakageometriamäärityksen, mutta säilyttää alkuperäiset paaluarvot. Tietä määritettäessä kaikki arvot ovat syötettyjä ja ne näkyvät korjaamattomina. Mittakaavaa käytetään pituus- ja sädearvoihin, jotka määrittävät jokaisen elementin tai käyrän laskettaessa koordinaatteja tien määrittämistä varten. Kun tietä mitataan ja raportoidaan, paaluarvoja ei korjata mittakaavalla.

- <sup>l</sup> Tielle, joka on määritetty syöttämällä loppukoordinaatit tai loppupisteet, Trimble suosittelee, että mittakaavaa ei muuteta ensimmäisen syötön jälkeen. Muussa tapauksessa mittakaava skaalaa uudelleen geometrian elementit ja, koska Loppukoordinaatteja ja Loppupisteen koordinaatteja ei ole muutettu, muutoksen on tapahduttava paaluarvoissa.
- <sup>l</sup> Tielle, joka on määritetty Leikkauspisteillä (PI), Trimble suosittelee, että mittakaavaa ei muuteta ensimmäisen syötön jälkeen. Muussa tapauksessa mittakaava skaalaa uudelleen käyrän osat ja, koska Leikkauspisteen (PI) koordinaatteja ei ole muutettu, muutoksen on tapahduttava paaluarvoissa.

### Vaakageometrian arvon näppäily

Näppäile vaakageometrian arvot valitulle tielle alla olevia ohjeita seuraamalla. Jos haluat määritellä vaakageometrian valitsemalla kohteita kartalta, ks. Tien [määrittäminen](#page-8-0) kartasta, page 9.

- 1. Näpäytä **Vaakageometria**.
- 2. Napsauta **Lisää**.

#### **Elementti** -kentän asetus on **Alkupiste**.

- 3. Määrittele alkupiste seuraavasti:
	- a. Syötä **Alkupaalu**.
	- b. Valitse **Metodi**-kentässä joko:
		- <sup>l</sup> **Anna koordinaatit** -menetelmä ja syötä arvot **Alku pohjoinen** ja **Alku itä** -kenttiin.
		- <sup>l</sup> **Valitse piste** ja valitse sitten pisteen nimi **Pisteen nimen** kentässä.

**Alku pohjoinen** – ja **Alku itä** -kenttiin päivittyvät syötetyn pisteen arvot.

Voit muokata **Alku pohjoinen** – ja **Alku itä** -arvoja, jos ne on johdettu syötetystä pisteestä, valitsemalla menetelmäksi **Anna koordinaatit**.

- c. Syötä **Paaluväli**.
- d. Näpäytä **Tall**.
- 4. Lisää elementtejä linjaukseen seuraavasti:
	- a. Valitse **Elementti**-tyyppi ja täytä jäljellä olevat kentät.

Jos tarvitset lisätietoja, lue valitun syöttömenetelmän osio.

- b. Näpäytä **Tall**.
- c. Jatka tarvittavien elementtien lisäämistä.

Kukin elementti lisätään edeltävän elementin perään.

d. Kun olet valmis, näpäytä **Sulje**.

**TIP –** Jos haluat muokata elementtiä tai lisätä elementin ylemmäksi listalla, sinun tulee ensin näpäyttää **Sulje** sulkeaksesi **Lisää elementti** -ruudun. Voit tämän jälkeen valita muokattavan elementin luettelosta ja näpäyttää **Muokkaa**. Lisätäksesi elementin näpäytä elementtiä, joka tulee uuden elementin perään ja näpäytä **Syötä**.

- 5. Näpäytä **Hyväksy**.
- <span id="page-10-0"></span>6. Syötä loput tien osat tai tallenna tien määritykset näpäyttämällä **Tall** .

### Pituuden tai koordinaatin syöttömenetelmä

Täytä valitun elementtityypin vaaditut kentät sitä mukaa, kun lisäät elementtejä linjaukseen.

#### Linjaelementit

Lisää linja linjaukseen valitsemalla **Linja Elementti**-kentältä ja valitse sen jälkeen linjan rakennusmenetelmä:

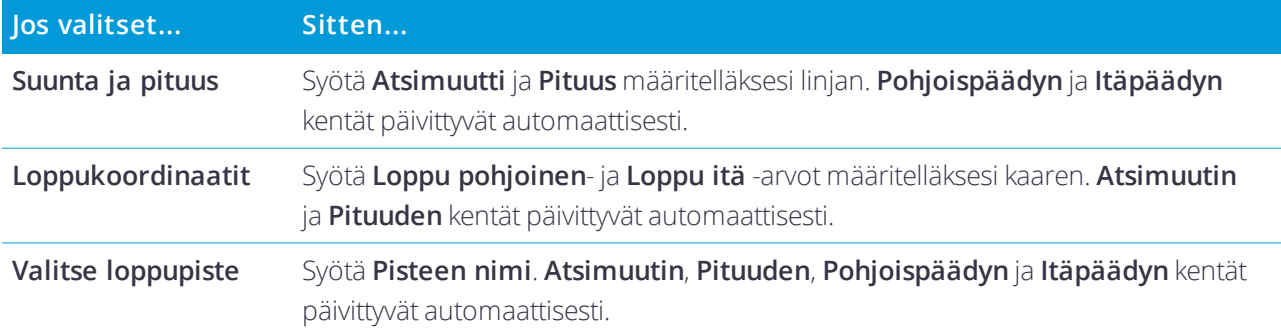

**NOTE –** *Jos tämä ei ole ensimmäinen määritettävä viiva,* **Atsimuutti***-kentässä näkyy edellisestä elementistä laskettu atsimuutti.*

Muokkaa atsimuuttia näpäyttämällä **Atsimuutin** kentän vieressä ja valitse **Muokkaa atsimuuttia**. Jos elementti ei ole tangentiaalinen, elementin alkupisteessä näkyy punainen kuvake.

#### Kaarielementit

Lisää kaari linjaukseen valitsemalla **Kaari Elementti**-kentältä ja valitse sen jälkeen kaaren rakennusmenetelmä:

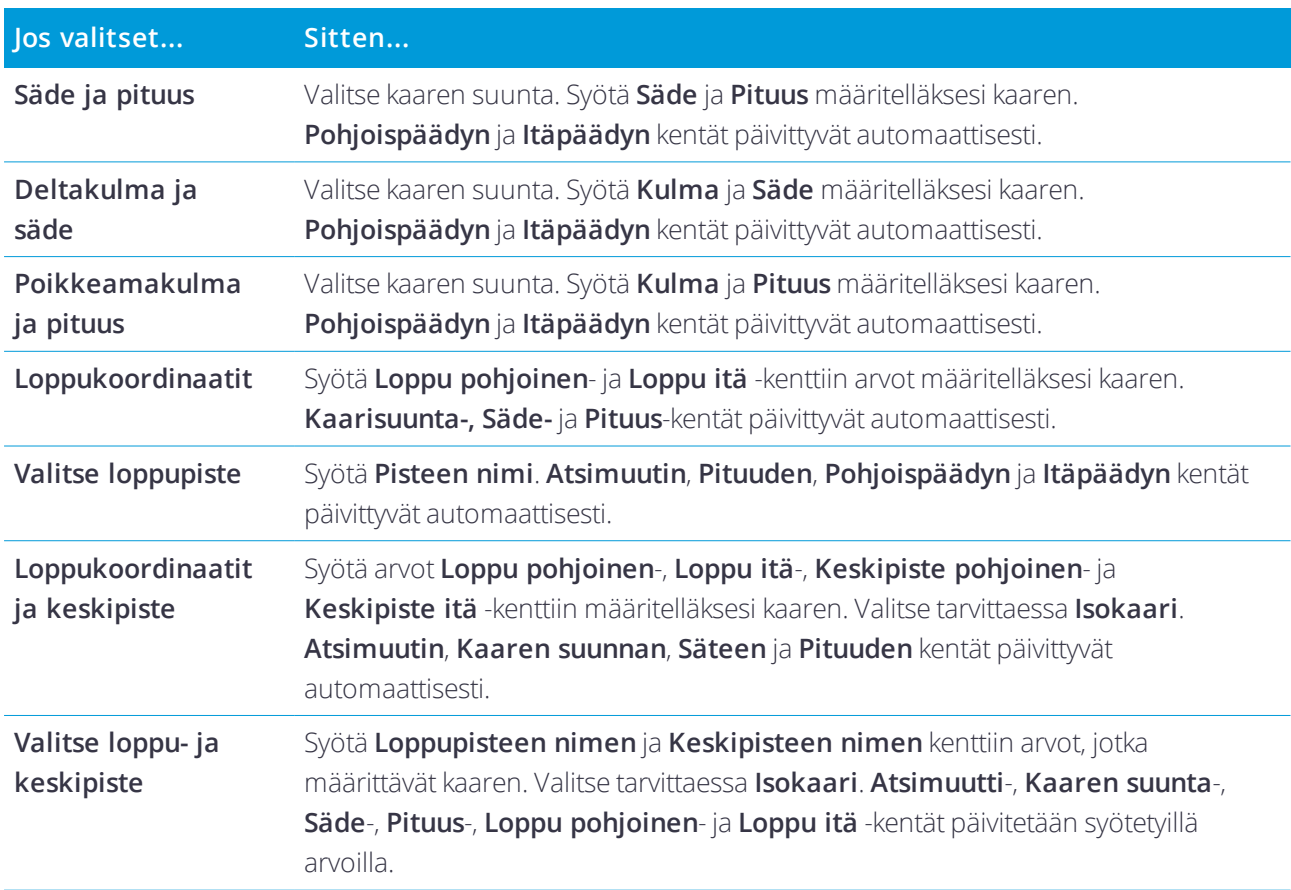

**NOTE – Säde ja pituus, Deltakulma ja säde** *– tai* **Muutoskulma ja pituus** *-menetelmällä määritetyn kaaren* **Suunta** *-kentässä näkyy edellisestä elementistä laskettu suuntakulma. Jos elementti ei ole tangentiaalinen, elementin alkupisteessä näkyy punainen kuvake. Lataa alkuperäinen atsimuutti uudelleen näpäyttämällä* **Atsimuutin** *kentän vieressä ja valitse* **Palauta tangentiaalisuus***.*

#### Alkusiirtymäkaaren/Loppusiirtymäkaaren elementit

Lisää siirto linjaukseen seuraavasti:

- 1. Valitse **Sisääntuleva siirto** tai **Uloskäynnin siirto Elementin** kentästä.
- 2. Valitse kaaren suunta.
- 3. Syötä **Aloitussäde**, **Lopetussäde** ja **Pituus** määritelläksesi siirron.

**Pohjoispäädyn** ja **Itäpäädyn** kentät päivittyvät automaattisesti.

**Suunta** -kentässä näkyy edellisestä elementistä laskettu suuntakulma. Muokkaa atsimuuttia näpäyttämällä **Atsimuutin** kentän vieressä ja valitse **Muokkaa atsimuuttia**. Jos elementti ei ole tangentiaalinen, elementin alkupisteessä näkyy punainen kuvake.

Jos siirtotyyppi on NSW:n kuutioparaabeli, näytölle ilmestyy laskettu **Siirron Xc**-arvo. Jos siirtymä on kahden kaaren välissä, näytölle ilmestyvä **Siirron Xc**-arvo on arvo, joka on laskettu pienemmän kaaren kanssa yhteiselle tangenttipisteelle.

### <span id="page-12-0"></span>Loppupaalun syöttömenetelmä

Täytä valitun elementtityypin vaaditut kentät sitä mukaa, kun lisäät elementtejä linjaukseen.

#### Linjaelementit

Lisää linja linjaukseen seuraavasti:

- 1. Valitse **Linja Elementin** kentästä.
- 2. Syötä **Atsimuutti** ja **Loppupaalu** määritelläksesi linjan.

**Pohjoispäädyn** ja **Itäpäädyn** kentät päivittyvät automaattisesti.

**NOTE –** *Jos tämä ei ole ensimmäinen määritettävä viiva,* **Atsimuutti***-kentässä näkyy edellisestä elementistä laskettu atsimuutti.*

Muokkaa atsimuuttia näpäyttämällä **Atsimuutin** kentän vieressä ja valitse **Muokkaa atsimuuttia**. Elementin alkupisteessä näkyy umpinainen punainen ympyrä, jos viereiset elementit eivät ole tangentiaalisia.

#### Kaarielementit

Lisää kaari linjaukseen valitsemalla **Kaari Elementti**-kentältä ja valitse sen jälkeen kaaren rakennusmenetelmä:

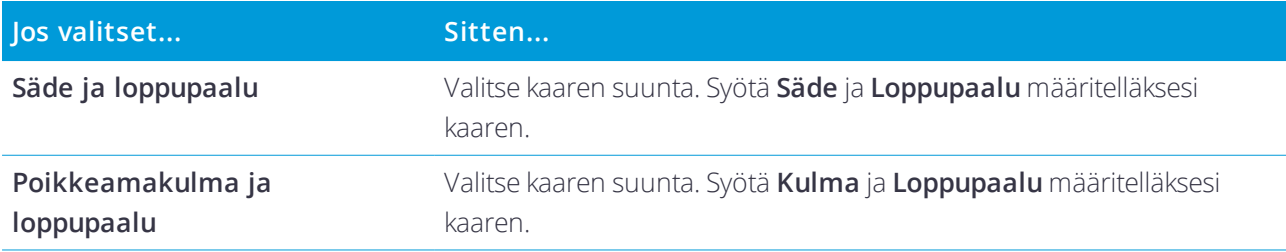

**Pohjoispäädyn** ja **Itäpäädyn** kentät päivittyvät automaattisesti.

**NOTE – Suunta** *-kentässä näkyy edellisestä elementistä laskettu suuntakulma.*

Muokkaa atsimuuttia näpäyttämällä **Atsimuutin** kentän vieressä ja valitse **Muokkaa atsimuuttia**. Jos elementti ei ole tangentiaalinen, umpinainen punainen ympyrä näkyy elementin alkupisteessä.

### Alkusiirtymäkaaren/Loppusiirtymäkaaren elementit

Lisää siirto linjaukseen seuraavasti:

- 1. Valitse **Sisääntuleva siirto** tai **Uloskäynnin siirto Elementin** kentästä.
- 2. Valitse kaaren suunta.
- 3. Syötä **Aloitussäde**, **Lopetussäde** ja **Pituus** määritelläksesi siirron.

**Pohjoispäädyn** ja **Itäpäädyn** kentät päivittyvät automaattisesti.

**Suunta** -kentässä näkyy edellisestä elementistä laskettu suuntakulma. Muokkaa atsimuuttia näpäyttämällä ▶ **Atsimuutin** kentän vieressä ja valitse **Muokkaa atsimuuttia**. Jos elementti ei ole tangentiaalinen, elementin alkupisteessä näkyy punainen kuvake.

Jos siirtotyyppi on NSW:n kuutioparaabeli, näytölle ilmestyy laskettu **Siirron Xc**-arvo. Jos siirtymä on kahden kaaren välissä, näytölle ilmestyvä **Siirron Xc**-arvo on arvo, joka on laskettu pienemmän kaaren kanssa yhteiselle tangenttipisteelle.

### <span id="page-13-0"></span>Leikkauspisteen syöttömenetelmä

Lisää elementti linjaukseen seuraavasti:

- 1. Määritä leikkauspisteet.
- 2. Valitse **Kurvin tyyppi**. Jos valitset:
	- <sup>l</sup> **Ympyränmuotoinen**, syötä **Säde** ja **Kaaren pituus**.
	- <sup>l</sup> **Siirto|Kaari|Siirto**, syötä **Säde**, **Kaaren pituus**, **Siirtymäkaaren pituus** a **Siirtymäkaaren ulkopituus**.
	- <sup>l</sup> **Siirto|Siirto**, syötä **Säde**, **Siirtymäkaaren sisäpituus**, **Siirtymäkaaren ulkopituus**.
	- <sup>l</sup> **Ei mitään**, muita arvoja ei vaadita.
- <span id="page-13-1"></span>3. Näpäytä **Tall**.

### Siirtymäkaarityypit

Ohjelmisto tukee seuraavia siirtymäkaarityyppejä.

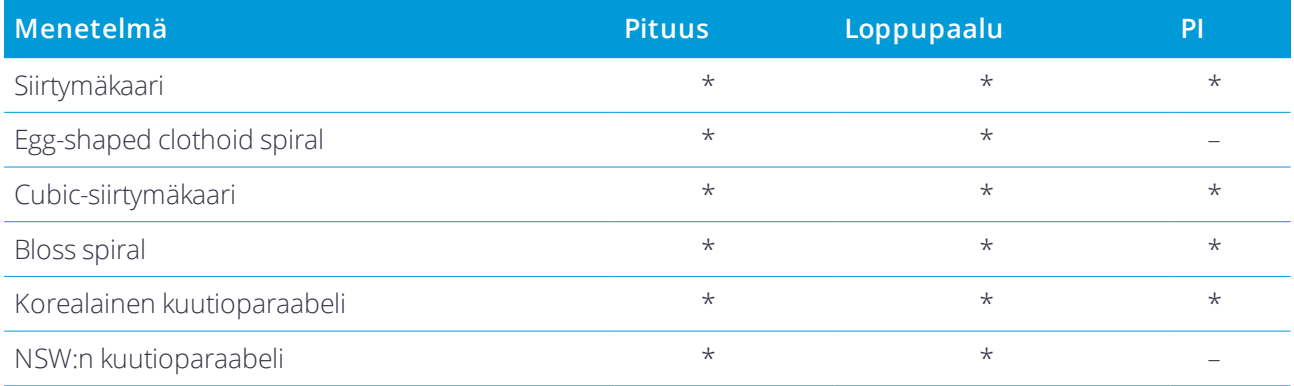

Trimble Access Tiet Käyttöoppaasta – RXL ja LandXML | 14

Trimble-tien määrittely

#### Siirtymäkaari

Siirtymäkaaren (klotoidin) spiraaligeometria määritetään siirtymäkaaren pituuden ja siihen liittyvän kaaren säteen avulla. Kaava parametreille **x** ja **y** määritetään näiden kahden arvon termeinä seuraavasti:

Parametri **x**:

$$
x = l \left[ 1 - \frac{l^4}{40R^2L^2} + \frac{l^8}{3456R^4L^4} - \dots \right]
$$

Parametri **y**:

$$
y = \frac{l^3}{6RL} \bigg[ 1 - \frac{l^4}{56R^2L^2} + \frac{l^8}{7040R^4L^4} - \ldots \bigg]
$$

#### Egg-shaped clothoid spiral

Muokkaamalla **Alku-/LoppusädettäAlku-/Loppusiirtymäkaarta** varten **Äärettömästä** tarvittavaan säteeseen saakka on mahdollista määrittää ovaali siirtymäkaari. Palaa äärettömään säteeseen valitsemalla ponnahdusvalikosta **Ääretön** .

#### Cubic-siirtymäkaari

Cubic-siirtymäkäyrä on määritelty käyrän pituuden ja siihen liittyvän kaaren avulla. Kaava parametreille **x** ja **y** määritetään näiden kahden arvon termeinä seuraavasti:

Parametri **x**:

$$
x = l \left[ 1 - \frac{l^4}{40R^2L^2} + \frac{l^8}{3456R^4L^4} - \dots \right]
$$

Parametri **y**:

$$
y = \frac{l^3}{6RL}
$$

#### Bloss spiral

Parametri **x**:

$$
x = l \left[ 1 - \frac{l^6}{14R^2L^4} + \frac{l^7}{16R^2L^5} - \frac{l^8}{72R^2L^6} + \frac{l^{12}}{312R^4L^8} - \frac{l^{13}}{168R^4L^9} + \frac{l^{14}}{240R^4L^{10}} - \frac{l^{15}}{768R^4L^{11}} + \frac{l^{16}}{6528R^4L^{12}} \right]
$$

Parametri **y**:

$$
y = \left[\frac{l^4}{4RL^2} - \frac{l^5}{10RL^3} - \frac{l^{10}}{60R^3L^6} + \frac{l^{11}}{44R^3L^7} - \frac{l^{12}}{96R^3L^8} - \frac{l^{13}}{624R^3L^9}\right]
$$

Trimble Access Tiet Käyttöoppaasta – RXL ja LandXML | 15

**NOTE –** *Bloss-spiraali voi kehittyä täysin ainoastaan tulosiirtymälle, kun alkusäde on ääretön, ja samoin päätesiirtymälle, kun päätesäde on ääretön.*

### Korealainen kuutioparaabeli

Tämä kuutioparaabeli määritetään siirtymäkaaren pituuden ja siihen liittyvän kaaren säteen avulla. Kaava parametreille **x** ja **y** määritetään näiden kahden arvon termeinä seuraavasti:

Parametri **x**:

$$
x = l \left[ 1 - \frac{l^4}{40R^2L^2} \right]
$$

Parametri **y**:

$$
y = \frac{x^3}{6RX}
$$

**NOTE –** *Korealainen kuutioparaabeli voi kehittyä täysin ainoastaan tulosiirtymälle, kun alkusäde on ääretön, ja samoin päätesiirtymälle, kun päätesäde on ääretön.*

#### NSW:n kuutioparaabeli

NSW:n kuutioitu siirtymäkaari on erikoiskaari, jota käytetään rataprojekteissa Australian New South Walesin territoriossa. Se määritetään kaaren pituuden ja **m-arvon** avulla. Viitatkaa *NSW [Government](http://www.asa.transport.nsw.gov.au/sites/default/files/asa/railcorp-legacy/disciplines/civil/esc-210.pdf) Technical Note ESC 210 Track [Geometry](http://www.asa.transport.nsw.gov.au/sites/default/files/asa/railcorp-legacy/disciplines/civil/esc-210.pdf) and Stability*.

### <span id="page-15-0"></span>Pystysuoran linjauksen arvon näppäily

Jos loit tien määrittelyn valitsemalla kohteita kartalta, kyseisten kohteiden korkeuksia käytetään pystysuoran linjauksen määrittämiseen osana **Piste**-elementtien sarjaa. Pystygeometriaa voidaan muokata tarpeen vaatiessa.

Näppäile arvot valitulle tielle seuraavasti:

- 1. Näpäytä **Pystysuora linjaus**.
- 2. Napsauta **Lisää**.

**Elementti** -kentän asetus on **Alkupiste**.

- 3. Määrittele alkupiste seuraavasti:
	- a. Syötä **Paalu (VPI)** ja **Korkeus (VPI)**.
	- b. Voit muuttaa kaltevuusarvon esitystapaa näpäyttämällä **Asetus** ja muuttamalla sitten **Kaltevuus**kentän arvoa tarpeen mukaan.
	- c. Näpäytä **Tall**.
- 4. Lisää elementtejä linjaukseen seuraavasti:
	- a. Valitse **Elementti**-tyyppi ja täytä jäljellä olevat kentät.

Jos tarvitset lisätietoja, lue valitun syöttömenetelmän osio.

- b. Näpäytä **Tall**.
- c. Jatka tarvittavien elementtien lisäämistä.

Kukin elementti lisätään edeltävän elementin perään.

d. Kun olet valmis, näpäytä **Sulje**.

**TIP –** Jos haluat muokata elementtiä tai lisätä elementin ylemmäksi listalla, sinun tulee ensin näpäyttää **Sulje** sulkeaksesi **Lisää elementti** -ruudun. Voit tämän jälkeen valita muokattavan elementin luettelosta ja näpäyttää **Muokkaa**. Lisätäksesi elementin näpäytä elementtiä, joka tulee uuden elementin perään ja näpäytä **Syötä**.

- 5. Näpäytä **Hyväksy**.
- <span id="page-16-0"></span>6. Syötä loput tien osat tai tallenna tien määritykset näpäyttämällä **Tall** .

### Pystyristeyspisteen syöttömenetelmä

Lisää elementti linjaukseen seuraavasti:

- 1. Valitse **Elementti**. Jos valitset:
	- <sup>l</sup> **Pisteen**, syötä **Paalu** ja **Korkeus** määritelläksesi VPI:n.
	- <sup>l</sup> **Ympyrän kaaren**, syötä **Paalu** ja **Korkeus** määritelläksesi VPI:n ja syöttääksesi ympyrän kaaren **Säteen**.
	- <sup>l</sup> **Symmetrisen paraabelin**, syötä **Paalu** ja **Korkeus** määritelläksesi VPI:n ja syöttääksesi paraabelin **Pituuden**.
	- <sup>l</sup> **Epäsymmetrisen paraabelin**, syötä **Paalu** ja **Korkeus** määritelläksesi VPI:n ja syöttääksesi paraabelin **Sisäpituus** ja **Ulkopituus**.

**Alkukaltevuus** -kenttä näyttää lasketun kaltevuusarvon.

**Pituuden**, **K-tekijän** ja **Loppukaltevuuden** kentät päivittyvät, kun seuraava elementti on lisätty. Näytetyt kentät riippuvat valituista elementistä.

2. Näpäytä **Tall**.

#### **NOTE –**

- <sup>l</sup> *Suorien leikkauspisteiden menetelmällä syötetyn pystygeometrian täytyy päättyä pisteenä syötettyyn elementtiin.*
- <sup>l</sup> *Kun muokkaat elementtiä, vain valittua elementtiä päivitetään. Kaikki muut siihen liittyvät elementit säilyvät ennallaan.*

# <span id="page-17-0"></span>Alku- ja loppupisteen syöttömenetelmä

- 1. Valitse **Elementti**. Jos valitset:
	- <sup>l</sup> **Pisteen**, syötä **Paalu** ja **Korkeus** määritelläksesi alkupisteen.
	- <sup>l</sup> **Ympyrän kaaren**, syötä **Alkupaalu**, **Aloituskorkeus**, **Loppupaalu, Loppukorkeus** ja **säde** määritelläksesi ympyrän kaaren.
	- <sup>l</sup> **Symmetrisen paraabelin**, syötä **Alkupaalu**, **Aloituskorkeus**, **Loppupaalu, Loppukorkeus** ja **Ktekijä** määritelläksesi paraabelin.

Muissa kentissä näkyy lasketut arvot. Valitusta elementistä riippuen nämä saattavat sisältää **Pituuden**, **Kaltevan tason sisään**, **Kaltevan tason ulos**, **K-tekijän** ja **Pohja/Huippu**-arvot.

#### 2. Näpäytä **Tall**.

<span id="page-17-1"></span>**NOTE –** *Kun muokkaat elementtiä, vain valittua elementtiä päivitetään. Kaikki muut siihen liittyvät elementit säilyvät ennallaan.*

### Mallien lisääminen

Määritä malli valitulle tien määrittelylle seuraavasti:

- 1. Näpäytä **Mallit**.
- 2. Lisää uusi malli seuraavasti:
	- a. Napsauta **Lisää**.
	- b. Syötä mallin nimi.
	- c. Valitse **Kopioi kohteesta** -kentältä kopioidaanko olemassa oleva määritelmä malliin tiestä tai toisesta mallista.

**TIP –** Kun haluat luoda poikkileikkauskirjaston, määritä tie, joka sisältää vain poikkileikkauksia.

d. Napsauta **Lisää**.

Ruutuun ilmestyy graafinen mallinäkymä.

- 3. Lisää jono malliin seuraavasti:
	- a. Näpäytä **New**.
	- b. Syötä **Jonon nimi**.
	- c. Luo aukko malliin valitsemalla **Luo aukko** -valintaruutu.
	- d. Valitse **Menetelmä** ja määritä sen jälkeen jono. Katso:

[Sivukaltevuus](#page-18-0) ja siirtymä

[Korkeusero](#page-18-1) ja offset

[Sivuluiska](#page-18-2)

- e. Näpäytä **Tall**.
- 4. Jatka tarvittavien jonojen lisäämistä.

Kukin jono lisätään valitun jonon perään.

Näytä muut mallin jonot käyttämällä **Aloita** -, **Edell** -, **Seur** – ja **Lopeta** -painikkeita.

- 5. Tallenna malli ja palaa **Malli**-ruutuun näpäyttämällä **Hyväksy**.
- 6. Lisää tai valitse jokin muu muokattava malli tai näpäytä **Hyväksy** palataksesi valitun tien määrittelyn komponenttiluetteloon.
- <span id="page-18-0"></span>7. Syötä loput tien osat tai tallenna tien määritykset näpäyttämällä **Tall** .

#### Sivukaltevuus ja siirtymä

1. Syötä **Sivukaltevuuden** ja **Siirtymän** arvot.

Voit muuttaa sivukaltevuusarvon esitystapaa näpäyttämällä **Asetus** ja muuttamalla sitten **Kaltevuus** kentän arvoa tarpeen mukaan.

2. Valitse **Käytä sivukallistusta**- ja **Käytä levennystä** -vaihtoehdot tarpeen mukaan.

**NOTE –** *Kun taitepisteeksi on määritetty* **Taite vasen** *tai* **Taite oikea** *, laskennallista eroa sivukaltevuudessa ensimmäisen sivukallistusta käyttävän poikkileikkauselementin ja sivukallistusarvon välillä käytetään laskemaan sivukallistus kaikille muille poikkileikkauselementeille, joissa käytetään sivukallistusta.*

3. Valitse **Käytä levennyksen kallistuseroa** ja määritä sitten **Maks. arvo** , jolla rajoitetaan pientareen kallistuseroa. Lisätietoja on kohdassa [Sivukallistuksen](#page-28-1) kallistusero, page 29.

#### <span id="page-18-1"></span>Korkeusero ja offset

- 1. Syötä **Korkeuseron** ja **Siirtymän** arvot.
- 2. Valitse **Käytä sivukallistusta** ja **Käytä levennystä** -vaihtoehdot tarpeen mukaan.

**NOTE –** *Kun taitepisteeksi on määritetty* **Taite vasen** *tai* **Taite oikea** *, laskennallista eroa sivukaltevuudessa ensimmäisen sivukallistusta käyttävän poikkileikkauselementin ja sivukallistusarvon välillä käytetään laskemaan sivukallistus kaikille muille poikkileikkauselementeille, joissa käytetään sivukallistusta.*

3. Valitse **Käytä levennyksen kallistuseroa** ja määritä sitten **Maks. arvo** , jolla rajoitetaan pientareen kallistuseroa. Lisätietoja on kohdassa [Sivukallistuksen](#page-28-1) kallistusero, page 29.

#### <span id="page-18-2"></span>Sivuluiska

#### Syötä **Leikkauskaltevuuden (1)**, **Täyttöluiskan (2)** ja **Sivuojan leveyden (3)** arvot.

**NOTE –** *Leikkaus- ja täyttöluiskat esitetään positiivisina arvoina. Jono ei voi lisätä sivukaltevuuden perään.*

Jos haluat määrittää sivuluiskan vain leikkaus- tai täyttöluiskana, jätä toisen luiskakentän arvoksi '**?**'.

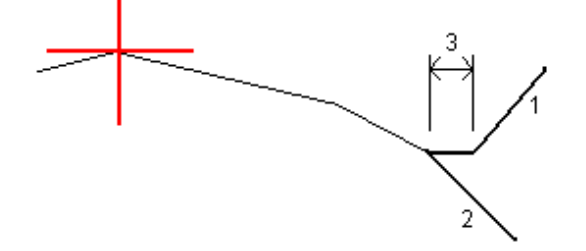

## Mallin paikannusten lisääminen

Mallien lisäämisen jälkeen sinun tulee määritellä paalut, joiden kohdalla Tiet -ohjelmisto soveltaa kutakin mallia. Leikkauksen vaikutus alkaa alkupaalusta ja leikkauksen elementtien arvot interpoloituvat lineaarisesti seuraavaan määritettyyn leikkaukseen. Ks. Esimerkkejä [poikkileikkausten](#page-25-0) sijoittamisesta, page 26.

Lisää mallien paikannuksia valittuun tien määrittelyyn seuraavasti:

- 1. Näpäytä **Mallin paikannus**.
- 2. Määrittele uusi paikannus, johon mallia sovelletaan, seuraavasti:
	- a. Napsauta **Lisää**.
	- b. Syötä **Alkupaalu**.
	- c. Valitse sovellettava malli **Vasemman mallin** ja **oikean mallin** kentissä.

Jos haluat interpoloida tämän paalun mallin tien määrittelyn edellisen ja seuraavan mallin perusteella, valitse **<Interpoloi>**.

Jos et halua soveltaa mallia esimerkiksi luodaksesi aukon tien määrittelyssä, valitse **<Ei mitään>**.

- d. Näpäytä **Tall**.
- 3. Jatka tarpeen mukaan paikannuksien lisäämistä kohtiin, joissa malleja pitäisi soveltaa.
- 4. Määritä interpolointimenetelmä, jota käytetään poikkileikkausten laskentaan leikkausten välillä, näpäyttämällä **Asetus** ja valitsemalla **Korkeus** tai **Sivukaltevuus**.
- 5. Kun olet valmis, näpäytä **Sulje**.
- 6. Näpäytä **Hyväksy**. Jos et ole vielä valinnut mallin paikannusten välisten poikkileikkausten interpolointimenetelmää, sinua pyydetään valitsemaan se nyt. Valitse **Korkeus** tai **Poikkikaltevuus** ja näpäytä **Hyväksy**.
- 7. Syötä loput tien osat tai tallenna tien määritykset näpäyttämällä **Tall** .

## Kallistuksen ja levennyksen lisääminen

Sivukallistuksen ja levennyksen arvoja käytetään alkupaalulla ja arvot interpoloidaan lineaarisesti tästä pisteestä paalulle, jossa seuraavat sivukallistus- ja levennysarvot otetaan käyttöön.

Sivukallistus- ja levennysarvojen lisääminen valittuun tien määritykseen:

- 1. Näpäytä **Kallistus & levennys**.
- 2. Napsauta **Lisää**.
- 3. Syötä **Alkupaalu**.
- 4. Valitse **Taite**-kentässä paikka, jonka ympäri poikkileikkaus kiertyy. Jos valitset:
	- <sup>l</sup> **Taite vasen** -asetuksella taitepiste on suurin siirtymä vasempaan keskilinjasta viimeisessä poikkileikkauselementissä, jossa käytettiin sivukallistusta.
	- **· Taitepiste** -asetuksella taitepiste on keskilinjalla.

<sup>l</sup> **Taite oikea** -asetuksella taitepiste on suurin siirtymä oikeaan keskilinjasta viimeisessä poikkileikkauselementissä, jossa käytettiin sivukallistusta.

**NOTE –** *Kun taitepisteeksi on määritetty* **Taite vasen** *tai* **Taite oikea** *, laskennallista eroa sivukaltevuudessa ensimmäisen sivukallistusta käyttävän poikkileikkauselementin ja sivukallistusarvon välillä käytetään laskemaan sivukallistus kaikille muille poikkileikkauselementeille, joissa käytetään sivukallistusta.*

5. Syötä **Vasen sivukallistus** – ja **Oikea sivukallistus** -kenttiin sivukallistusarvot vaakageometrian vasenta ja oikeaa puolta varten.

Voit muuttaa sivukallistusarvon esitystapaa näpäyttämällä **Asetus** ja muuttamalla **Kaltevuus** -kentän arvoa tarpeen mukaan.

6. Syötä **Vasen levennys**- ja **Oikea levennys** -kenttiin käytettävät levennysarvot. Levennys esitetään positiivisena arvona.

Näitä arvoja käytetään kaikkiin elementteihin poikkileikkauksessa, jonka **Levennys**-valintaruutu on valittuna.

- 7. Näpäytä **Tall**.
- 8. Jatka tarvittavien tietueiden lisäämistä.
- 9. Kun olet valmis, näpäytä **Sulje**.
- 10. Näpäytä **Hyväksy**.
- 11. Syötä loput tunnelin osat tai tallenna tunnelin määritykset näpäyttämällä **Tall** .

## Paalun rinnastuksien lisääminen

Käytä **Paalun rinnastusta** kun vaakageometria on muuttunut mutta haluat säilyttää alkuperäiset paaluarvot.

- 1. Näpäytä **Paalutuksen tasoitus**.
- 2. Napsauta **Lisää**.
- 3. Kirjoita paaluarvoarvo **Alkupaalu** -kenttään.
- 4. Kirjoita paaluarvoarvo **Loppupaalu** -kenttään. **Todellinen paalulukema** lasketaan.
- 5. Jatka tarvittavien tietueiden lisäämistä.
- 6. Näpäytä **Tall**.

**Alkupaalu** – ja **Loppupaalu** -kenttiin syötetyt arvot näkyvät näytössä.

Vyöhyke ilmaistaan kussakin kentässä kaksoispisteen jälkeen tulevalla numerolla. Vyöhyke ensimmäiseen paalutuksen tasoitukseen saakka on vyöhyke 1.

Laskettu **Paalutus** ilmaisee kasvavatko vai pienenevätkö paalulukemat paalutuksen tasoituksen jälkeen, näkyy myös. Oletusasetus on **Nouseva**. Vaihda viimeisen paalun rinnastuksen **eteneminen laskevaksi** määrittelemällä ja tallentamalla viimeisen yhtälön, ja näpäytä sen jälkeen **Muokkaa**.

7. Kun olet valmis, näpäytä **Sulje**.

Trimble-tien määrittely

#### 8. Näpäytä **Hyväksy**.

9. Syötä loput tien osat tai tallenna tien määritykset näpäyttämällä **Tall** .

### Lisälinjojen määrittäminen

Käytä **Lisälinjoja** määrittelemään tiehen liittyviä mutta siitä erillään olevia ominaisuuksia, kuten äänivalleja tai sadevesiviemäreitä. Ylimääräiset ketjut määrittävät vaakageometria, joka koostuu joukosta linjoja, jotka määritellään suhteessa tien vaakageometriaan ja vaadittaessa vertikaalinen geometria, joka määritellään käyttäen kaikkia tien vaakageometrian määrittämisen yhteydessä saatavilla olevia asetuksia.

Lisää lisälinjoja valittuun tien määrittelyyn seuraavasti:

- 1. Näpäytä **Lisälinjat**.
- 2. Napsauta **Lisää**.
- 3. Anna **Jonolle nimi**. Näpäytä **Hyväksy**.
- 4. Määrittele jonon vaakasuoran geometria seuraavasti:
	- a. Näpäytä **Vaakasuoraa geometria**. Näpäytä vaadittaessa **Muokkaa**.
	- b. Napsauta **Lisää**.
	- c. Syötä **Paalu** ja **Offset** määritelläksesi alkupisteen. Näpäytä **Tall**.
	- d. Syötä **Loppupaalu** ja **Offset** linjaa varten. Näpäytä **Tall**.
	- e. Jatka rivien lisäämistä tarpeen mukaan määritelläksesi jonon.
	- f. Kun olet valmis, näpäytä **Sulje**.

#### 5. Näpäytä **Hyväksy**.

- 6. Määrittele jonon pystygeometria seuraavasti:
	- a. Näpäytä **Pystygeometria**.
	- b. Napsauta **Lisää**.
	- c. Syötä **Paalu (VPI)** ja **Korkeus (VPI)** määritelläksesi alkupisteen. Näpäytä **Tall**.
	- d. Lisää pakolliset elementit pystygeometriaan. Ks. [Pystysuoran](#page-15-0) linjauksen arvon näppäily, page 16.
	- e. Kun olet valmis, näpäytä **Sulje**.
- 7. Näpäytä **Hyväksy**.
- 8. Lisää toinen jono tai näpäytä **Hyväksy** palataksesi valitun tien määrittelyn komponenttiluetteloon.
- 9. Syötä loput tunnelin osat tai tallenna tunnelin määritykset näpäyttämällä **Tall** .

### Lisäpisteiden määrittäminen

Määrittele suunnitelman ominaisuuksia, kuten tärkeitä viemärijärjestelmien tai teiden risteysten osia käyttämällä **Lisäpisteitä**.

Voit näppäillä pisteet tai tuoda ne CSV-tiedostosta.

Trimble-tien määrittely

**NOTE –** *Kun pisteitä tuodaan csv-tiedostosta:*

· Tiedoston jokaista paikannusta tulee määrittää paalu ja offset ja valinnaisesti korkeus ja koodi tässä järjestyksessä. *Ks. seuraavat:*

*1+000,000; 0,250; 25,345; , 1+000,000; 2,000; 25,345; mediaani 1+000,000; 3,000; kaista 1+000,000; 7,000; 25,294; piennar*

<sup>l</sup> *Kun kyseessä on pisteet, joiden korkeus on nolla, voit käyttää pystylinjan korkeutta pisteen paalulukemalla.*

Lisää lisäpisteitä valittuun tien määrittelyyn seuraavasti:

- 1. Näpäytä **Lisäpisteet**.
- 2. Pisteiden tuominen tiedostosta:
	- a. Näpäytä **Tuo**.
	- b. Valitse tiedosto. Näpäytä **Hyväksy**.

Tuodut pisteet listataan **Lisäpisteet**-ruudussa.

- 3. Syötä pisteet seuraavasti:
	- a. Napsauta **Lisää**.
	- b. Syötä pisteen **Paalu** ja **Offset**.
	- c. Syötä vaadittaessa **Korkeus** ja **Koodi**.
	- d. Näpäytä **Tall**.
	- e. Jatka tarvittavien pisteiden lisäämistä.
	- f. Kun olet valmis, näpäytä **Sulje**.
	- **TIP –** Lisää piste näpäyttämällä pistettä, jota haluat uuden pisteen seuraavan ja näpäytä **Lisää**.
- 4. Näpäytä **Hyväksy**.
- <span id="page-22-0"></span>5. Syötä loput tunnelin osat tai tallenna tunnelin määritykset näpäyttämällä **Tall** .

# Tien määritelmän tarkastelu

Voit tarkastella tien määrittelyä milloin tahansa. Tarkastele tietä kolmiulotteisesti vahvistaaksesi tien ominaisuudet visuaalisesti ja visualisoidaksesi tien suhteessa muihin tien ominaisuuksiin, kuten monimutkaisiin eritasoliittymiin tai kaupunkien risteyksiin.

- 1. Näpäytä kartalla tietä.
- 2. Näpäytä **Tarkasta** -painiketta.

Tyhjät mustat ympyrät kuvaavat mitä tahansa vaakageometrian linjausta, jolla ei ole korkeuksia, jolloin se piirretään maatasolle.

**TIP –** Siirrä maatasoa lähemmäksi tietä näpäyttämällä ja valitsemalla **Asetukset**, minkä jälkeen voit muokata maatason korkeutta.

Täysin mustat ympyrät kuvaavat jonon poikkileikkauskohdissa olevia paikannuksia.

Harmaat viivat kuvaavat jonoja ja yhdistävät poikkileikkaukset.

Lisätietoja siitä, mitä poikkileikkauksien yhdistämissääntöjä pätee Trimble-teissä, ks. [Esimerkkejä](#page-25-0) [poikkileikkausten](#page-25-0) sijoittamisesta, page 26 ja Ei tangeeraavan [vaakageometrian](#page-28-0) elementit, page 29.

3. Näpäytä jonolla oleva paalua.

Tietoa valitusta paalusta näytetään kartan oikealla puolella.

- 4. Jos haluat valita eri paalun ja jonon, voit:
	- <sup>l</sup> Näpäyttää jonolla olevaa paalua.
	- <sup>l</sup> Näpäyttää **Paalun** tai **Jonon** valonäppäintä valitaksesi paalun tai jonon luettelosta.
	- <sup>l</sup> Painaa ylä- tai alanuolta, kun haluat valita toisen paalun, tai oikeaa tai vasenta nuolta, kun haluat valita toisen jonon.

Voit näyttää poikkileikkaukset näpäyttämällä näytön oikeassa alakulmassa olevaa kuvaketta tai painamalla Sarkain -näppäintä.

5. Voit tarkastella poikkileikkauksia näpäyttämällä k<sup>44</sup> tai painamalla **Sarkain**-näppäintä.

Oletusasetus: kukin poikkileikkaus näytetään niin, että se täyttää kuvaruudun tarjoten parhaan näkymän poikkileikkauksesta. Tarkastellaksesi poikkileikkauksia suhteessa toisiinsa näpäytä **Kiinteän asteikon** painiketta  $\Omega$  niin, että se muuttuu  $\Omega$ . Kukin poikkileikkaus näytetään kiinteän asteikon kanssa niin, että levein poikkileikkaus täyttää kuvaruudun.

Keskilinja näkyy punaisena ristinä. Jonot näkyvät mustina ympyröinä. Suurempi sininen ympyrä ilmaisee nykyisin valittuna olevaa jonoa. Valikoitua jonoa edeltävää ketjutusta ilmaisee paksu sininen viiva. Valitun jonon määrittävät arvot ja jonoa edeltävä viiva näytetään kuvaruudun yläosassa.

Jos haluat tarkastella poikkileikkausta eri paalulla, voit:

- Painaa ylä- tai alanuolta.
- <sup>l</sup> Näpäyttää **Paalu** ja syöttää paalun tai valita sen luettelosta.

Valitaksesi eri jonon voit:

- Näpäyttää jonoa.
- Painaa vasen- tai oikeanuolta.
- <sup>l</sup> Näpäyttää **Jonoa** ja valita jono luettelosta.
- 6. Palaan tien suunnitelmaan näpäyttämällä tai näpäyttämällä **Sarkainta**.
- 7. Tarkastellaksesi automatisoitua 3D-ajoa tien läpi:
	- a. Kun tarkastelet taso-tason tai poikkileikkauksen näkymää kartalla, näpäytä **3D-ajo**.
	- b. Näpäytä

#### Trimble-tien määrittely

**aloittaaksesi läpiajon. Näpäytä** keskeyttääksesi ajon.

- c. Liiku eteen- ja taaksepäin tiellä painamalla ylös- ja alasnuolinäppäimiä.
- d. Poistu 3D-ajosta näpäyttämällä **Sulje**.
- 8. Poistu tien tarkastelusta näpäyttämällä **Sulje**.

#### **TIP –**

- Jos haluat tarkastella nominaalisen paaluarvon määrittämää sijaintia, jossa paalun ei tarvitse osua ristiin poikkileikkauksen kanssa, näpäytä tason tai poikkileikkauksen näkymässä **Paalu** ja näppäile paalun arvo.
- Jos haluat tarkastella nominaalisen offset-arvon määrittämällä Trimble-tiellä olevaa paikannusta, jossa siirtymän ei tarvitse sijaita jonolla, näpäytä **Jono** ja näppäile offset. Siirtymä lasketaan linjauksesta. Syntyvän sijainnin korkeuden määrittää syötetyn paalun ja siirtymän poikkileikkauksen interpolointi.

# <span id="page-24-0"></span>RXL:n määritelmäraportti

Luo HTM-tekstiraportti määritellystä Trimble-tiestä seuraavasti:

1. Valitse tie. Valitse kartalla oleva tie näpäyttämällä sitä.

Tien valitseminen luettelosta:

- a. Näpäytä  $\equiv$  ja valitse **Määrittele**.
- b. Näpäytä **Trimble-RXL-tietä**.
- c. Valitse tie.
- 2. Näpäytä **Muokkaa**.
- 3. Näpäytä **Raportti**.
- 4. Jos haluat sisällyttää vain osan tien määrittelystä raporttiin, valitse eri **Alkupaalu** ja **Loppupaalu**.
- 5. Näpäytä **Hyväksy**.

Raportti ilmestyy selaimeesi. Se näyttää siirtymän, koordinaatit, korkeuden ja koodin jokaiselle poikkileikkauksen paikannukselle valikoiduille paaluluvuille. Raportoidut arvot on laskettu ratkaistuille poikkileikkauksille, joten ne sisältävät kaikki sivukallistus- ja levennysarvot, joita on mahdollisesti käytetty, sekä kaikki interpoloinnit eri poikkileikkausten välillä.

# <span id="page-25-0"></span>Esimerkkejä poikkileikkausten sijoittamisesta

Malli määrittelee tien poikkileikkauksen tien toisella puolella olevassa pisteessä määritelläkseen tien leveyden eri pisteissä. Lisää malli jokaiselle leveyden muutokselle. Malli saattaa koostua kuinka monesta jonosta tahansa.

Jono on linja, joka yhdistää viereiset mallit. Tyypillisesti jonot määrittelevät pientareen, päällysteen, reunakiven ja samanlaiset ominaisuudet, jotka muodostavat tien. Jonon nimi näkyy ruudulla merkinnän yhteydessä. Voit määritellä jonon mallin lisäämisen yhteydessä.

Voit tarvittaessa lisätä aukkoja jonojen väliin. Tämä on hyödyllistä, kun malli ei ala linjauksesta. Nykyisestä jonosta edelliseen jonoon kulkeva aukko on merkitty katkoviivoin. Kun mittaat sijaintiasi tiehen nähden, ja jos sijaintisi on aukossa, **V-etäisyys** tien arvoon on nolla.

#### **NOTE –**

- <sup>l</sup> *Jos suunnitelma vaatii aukkoa sen määritelmässä, aseta mallikenttä kohtaan* **<Ei yhtään>***.*
- <sup>l</sup> *Interpolointia ei tehdä tyhjien ja voimassa olevien poikkileikkausten välillä.*
- <sup>l</sup> *Poikkileikkaukset interpoloidaan sivukallistuksen ja levennyksen jälkeen.*

## Leikkauksen paikka

Tässä esimerkissä kuvataan, kuinka poikkileikkauksille annetaan sijainti, ja kuinka interpolointia voidaan käyttää Trimble-tien määrittämiseen:

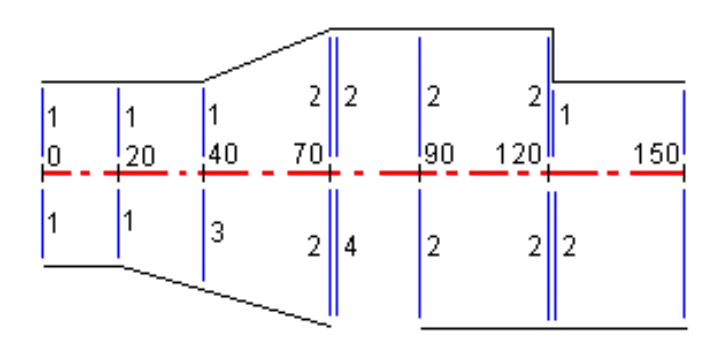

Poikkileikkaukset määritetään tietyille alkupaaluille seuraavan taulukon mukaisesti:

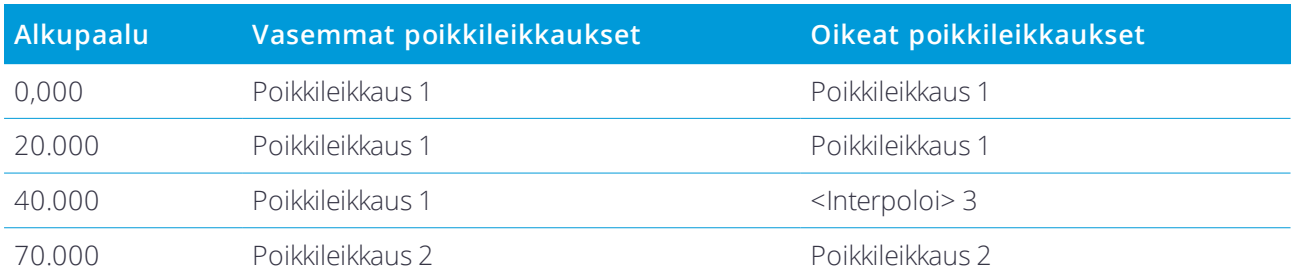

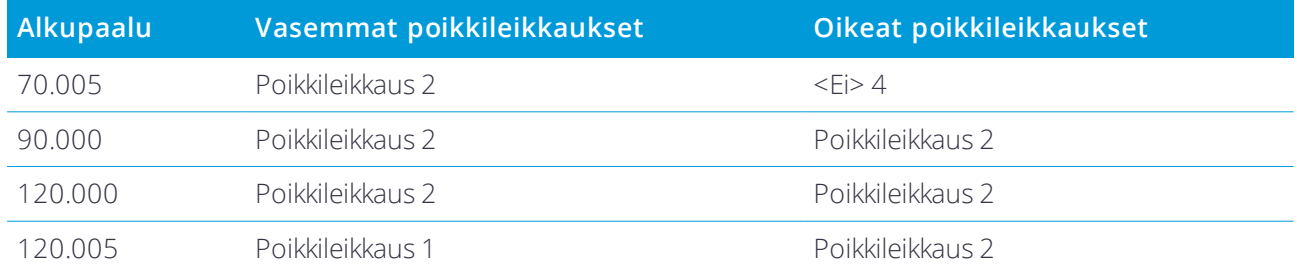

#### Tien oikea puoli

Oikealla puolella poikkileikkaus 1 on määritetty paaluille 0 ja 20. Tien rakenne muuttuu poikkileikkauksesta 1 paalulla 20 poikkileikkaukseksi 2 paalulla 70. Koska vasemman puolen poikkileikkaus paalulla 40 pitää määrittää, pitää myös <Interpoloi>-järjestelmäpoikkileikkaus 3 määrittää tien oikealle puolelle, jotta interpolointi onnistuu virheittä.

Kun halutaan kuvata oikein aukko paaluvälillä 70 ja 90, <Ei>-järjestelmäpoikkileikkaus 4 on määritetty nimellisetäisyytenä paalun 70 jälkeen (5 mm). Oikea puoli määritetään loppuun määrittämällä poikkileikkaus 2 paaluille 90, 120 ja 120.005.

#### Tien vasen puoli

Vasemmalla puolella poikkileikkaus 1 on määritetty paaluille 0, 20 ja 40. Tien rakenne muuttuu poikkileikkauksesta 1 paalulla 40 poikkileikkaukseksi 2 paalulla 70. Jotta rakennemalli kuvautuisi oikein, poikkileikkaus 1 on määritetty nimellisetäisyytenä paalun 120 jälkeen (5 mm).

#### Interpolointi korkeudella

Seuraavassa esimerkissä poikkileikkaus paalulla 100 sisältää ensimmäisen elementin, jonka loppukorkeus on 10,0. Seuraava poikkileikkaus liittyy paaluun 400 ja sen ensimmäisen elementin loppukorkeus on 7,0. Poikkileikkaus paaluilla 200 ja 300 on interpoloitu esitetyllä tavalla ja siinä on tasainen korkeuden muutos paalulta 100 paalulle 400.

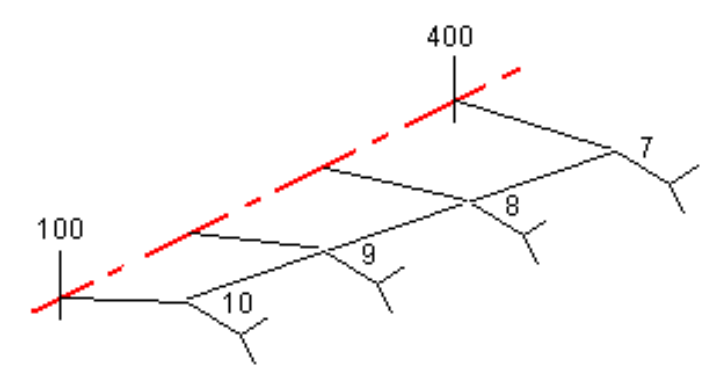

#### Interpolointi poikkileikkauksen kaltevuudella

Seuraavassa esimerkissä poikkileikkaus paalulla 100 sisältää ensimmäisen elementin, jonka kaltevuus on -2%.

Trimble-tien määrittely

Seuraava poikkileikkaus liittyy paaluun 400 ja sen ensimmäisen elementin kaltevuus on -5%. Poikkileikkaus paaluilla 200 ja 300 on interpoloitu esitetyllä tavalla ja siinä on tasainen kaltevuuden muutos paalulta 100 paalulle 400.

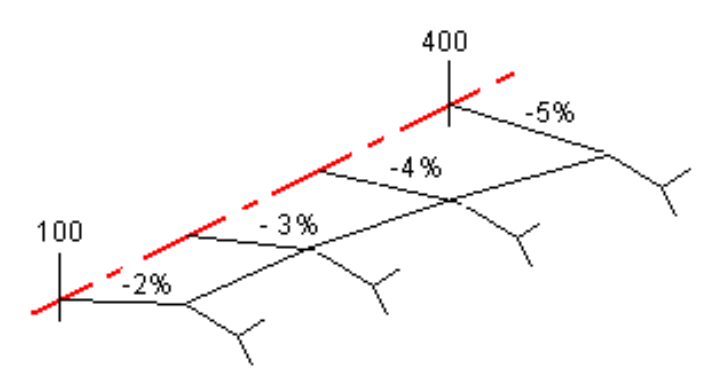

### Interpolointi poikkileikkausten, joilla on eri määrä poikkileikkauselementtejä, välillä

Poikkileikkauksilla, joilla on eri määrä elementtejä, vähemmän elementtejä sisältävälle poikkileikkaukselle lisätään nollan pituisia elementtejä ennen sivukaltevuuselementtiä. Interpolointi tehdään sen jälkeen kahden poikkileikkauksen välillä, joilla on yhtä paljon poikkileikkauselementtejä. Alla olevassa esimerkissä nollan pituinen elementti 3 on lisätty automaattisesti.

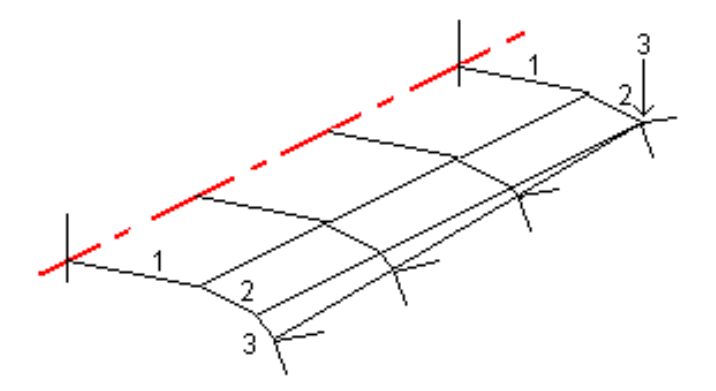

Lisäämällä nollan mittaisia poikkileikkauselementtejä voit valvoa interpolointia, jotta se kuvaisi parhaiten tien rakennetta.

#### Sivukaltevuuksien interpolointi

Jos peräkkäiset poikkileikkaukset sisältävät erilaiset sivukaltevuudet, välipaalujen sivukaltevuudet on interpoloitu käyttäen sivukaltevuuksina prosenttiarvoja.

Jos esimerkiksi paalun 600 sivukaltevuus on 50 % (1:2) ja paalun 800 sivukaltevuus on 16,67 % (1:6), paalun 700 sivukaltevuus on 50 % + 16,7 % / 2 = 33,33 % (1:3).

# <span id="page-28-0"></span>Ei tangeeraavan vaakageometrian elementit

Seuraava diagrammi näyttää kuinka Trimble-tien poikkileikkaukset kiinnitetään, kun peräkkäiset vaakageometrian elementit eivät tangeeraa.

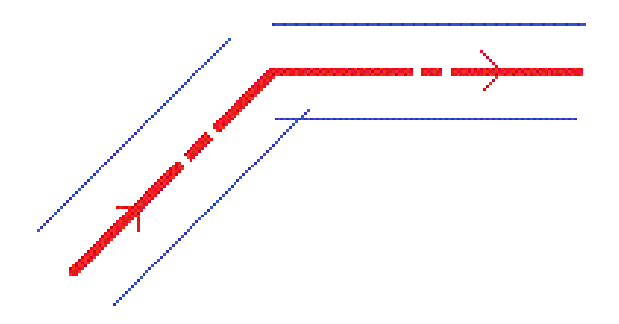

Ks. Taso- ja [poikkileikkausnäkymä,](#page-44-1) page 45 jos haluat lisätietoja siitä, miten tämä vaikuttaa raportoituihin arvoihin kun nykysijaintisi on lähellä ei-tangentiaalisen kohteen pistettä ja mittaat sijaintiasi suhteessa tiehen tai jonoon.

# <span id="page-28-1"></span>Sivukallistuksen kallistusero

Voit lisätä sivukallistusarvoja määritellessäsi Trimble-tietä.

### Kaarteen ulkopuolella (korkea sivu)

Alla olevassa kuvassa sivukallistuksen kallistusero on suurin laskennallinen ero sivukaltevuudessa (3) poikkileikkauselementin (1), jossa elementti (tyypillisesti ajorata tai kaista) on tasattu sivukallistuksella, ja seuraavan poikkileikkauselementin (2) välissä, silloin, kun tätä elementtiä ei tasata sivukallistuksella (tyypillisesti piennar). Jos merkittävä paalu sisältää sivukallistuksen, joka johtaa kaltevuuseroon, joka ylittää määritetyn enimmäisarvon, luiskan kaltevuutta tasataan siten, että kaltevuuden laskennallinen ero ei ylity.

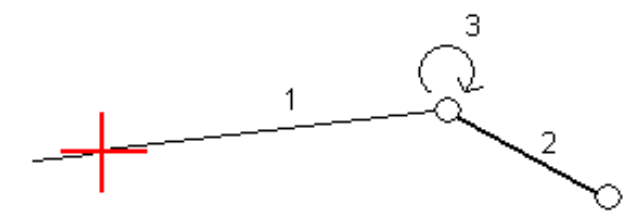

## Kaarteen sisäpuolella (matala sivu)

Sivukallistetun kaarteen sisäpuolella luiska (2) käyttää suunnitelman arvoa, ellei tämä arvo ole pienempi kuin sivukallistetun ajoradan (1) kaltevuus. Tässä tapauksessa luiskassa käytetään ajoradan sivukallistusarvoa. Näin tapahtuu vain silloin, kun olet määrittänyt sivukallistuksen kallistuseron enimmäisarvon.

Trimble-tien määrittely

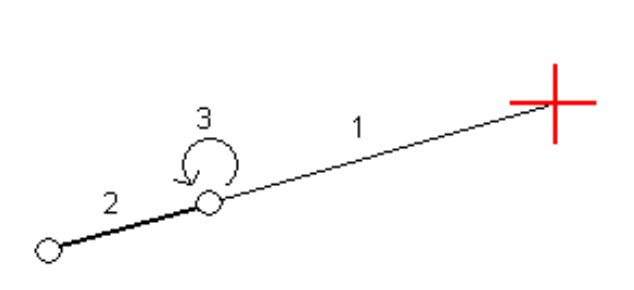

Trimble Access Tiet Käyttöoppaasta – RXL ja LandXML | 30

<span id="page-30-0"></span>Kun kartoitat Trimble-tietä, voit työskennellä kartasta tai valikosta käsin.

Kun aloitat Trimble-tien mittauksen ja valitset tien kartalta ja näpäytät **Mittaa**, ohjelmisto näyttää aina tien [tasonäkymän](#page-44-1). Valitse merkattava tien kohde. Voit tarvittaessa siirtyä [poikkileikkausnäkymään](#page-44-1) tasonäkymästä.

Jos työskentelet valikosta käsin ja näpäytät ja valitset **Mittaa** / **Mittaa teitä** ja sen jälkeen mitattavan tien, kun ensimmäisen kerran valitset tien, ohjelma kehottaa sinua valitsemaan merkattavien kohteiden valintamenetelmän. Valitsemaasi menetelmää sovelletaan kaikkiin myöhempiin mittauksiin. Vaihda valintamenetelmä näpäyttämällä **Asetukset**-valonäppäintä, kun valitset tietä.

Voit valita:

- **Graafisesti**, jos haluat työskennellä tien [tasonäkymästä](#page-44-1) käsin. Voit tarvittaessa siirtyä [poikkileikkausnäkymään](#page-44-1) tasonäkymästä.
- <sup>l</sup> **Perinteinen valikon valinta**, jos haluat työskennellä ohjelmistovalikkojen kautta ja nähdä [taso-](#page-44-1) tai [poikkileikkausnäkymän](#page-44-1) ainoastaan navigoidessasi pisteeseen.

Kaikki ominaisuudet ovat käytettävissä kummankin valintamenetelmän kanssa seuraavia poikkeuksia lukuun ottamatta:

- Et voi merkitä sivukaltevuutta keskilinjasta, kun työskentelet graafisesti.
- Et voi merkitä vinoa offsetia käyttäen perinteistä valikkovalinnan menetelmää.

<span id="page-30-1"></span>**TIP –** Mittaa tarkistuspiste nopeasti takymetrimittauksen aikana painamalla **Ctrl** + **K** tai näpäyttämällä ja pitämällä karttaa painettuna.

# Trimble-tien kartoituksen aloittaminen

Kun kartoitat Trimble-tietä, voit työskennellä kartasta tai valikosta käsin.

**CAUTION –** Älä muuta koordinaattijärjestelmää tai kalibrointia sen jälkeen, kun olet merkannut pisteet tai laskenut siirtymän tai leikkauspisteet. Jos teet näin, aiemmin merkityt tai lasketut pisteet ovat ristiriidassa uuden koordinaattijärjestelmän ja vaihdon jälkeen laskettujen tai merkittyjen pisteiden kanssa.

#### Kartalta

1. Näpäytä kartalla tietä.

Jos haluamasi tie ei näy kartalla, näpäytä  $\bullet$ , valitse tiedosto ja aseta asianmukaiset tasot näkyviksi ja valittaviksi. Tiedoston täytyy olla nykyisessä projektikansiossa.

**TIP –** Sen sijaan että valitset määritellyn tien, voit määritellä sen silloin kun tarvitset sitä ("lennossa"). Tee näin näpäyttämällä kartan kohteita, jotka määrittelevät tien vaakageometrian. Jos kohteilla on korkeuksia, niitä käytetään määrittelemään pystysuora linjaus. Voit valita pisteitä, rivejä tai kaaria tai viivoja, jotka sisältyvät DXF:ään, STR:ään, SHP:hen tai LandXML-tiedostoon. Lennossa määriteltyä tietä ei tallenneta.

2. Näpäytä **Mittaa**.

Jos et vielä ole aloittanut mittausta, ohjelmisto neuvoo sinut mittauksen aloittamisen vaiheiden läpi.

- 3. Syötä **Antennikorkeus** tai **Tähyskorkeus** ja varmista, että **Mitattu**-kentän arvo on oikein.
- 4. Syötä **Paalujen välimatka** tai hyväksyy tien määrittämisen yhteydessä asetettu oletusarvo.

**Paaluvälin** arvo vaaditaan merkittäessä paalua jonolla. Tämä arvo on valinnainen muiden mittausmenetelmien kohdalla.

- 5. Näpäytä **Asetus** ja voit:
	- <sup>l</sup> Konfiguroida **Kaltevuuden**, **Merkittyjen pisteiden deltojen**, **Näytön** ja **Saatavilla olevien paalujen** asetukset.
	- Aktivoida [merkitsemisen](#page-49-0) suhteessa digitaaliseen maastomalliin (DTM).
- 6. Napsauta **Seuraava**.

Näyttöön tulee tien tasonäkymä.

7. Valitse merkattava kohde. Seuraavat vaiheet löytyvät asianmukaisen merkintämenetelmän osiosta.

Kun sijainti on mitattu ja tallennettu, ohjelma palaa joko navigoinnin ruutuun, jossa voit valita uuden pisteen tieltä/jonolta, tai tason ruutuun, jossa voit valita jonkin muun merkintämenetelmän.

### Valikosta

- 1. Näpäytä  $\equiv$  ja valitse **Mittaa**.
- 2. Näpäytä **Mittaa teitä**.
- 3. Jos et vielä ole aloittanut mittausta, ohjelmisto neuvoo sinut mittauksen aloittamisen vaiheiden läpi.
- 4. Valitse **Valitse tiedosto** -ruudussa haluamasi tiedosto. Tiedoston täytyy olla nykyisessä projektikansiossa.

**TIP –** Konfiguroidaksesi ohjelmiston näyttämään kartan sijasta tien valinnan kuvaruudun kun mittaat ja tallennat sijainnin, näpäytä **Asetukset** ja valitse **Näytä tien valintaruutu poistuessasi näkymästä** valintaruutu.

5. Napsauta **Seuraava**.

**TIP –** Jos ohjelmisto varoittaa sinua epätäydellisestä tai viallisesta tiestä, valitse **Määritä Trimble-tie** ja valitse tie. Avaa jokainen tien komponentti ja näpäytä **Hyväksy**. Tämä tarkistaa tien elementit ja ilmoittaa mahdollisista virheistä tielinjassa. Käytä tätä toimintoa tiessä olevien virheiden ratkaisemiseen.

- 6. Jos valitset tietä ensimmäistä kertaa, sinun tulee määrittää valitaanko mittausmenetelmä tasonäkymän näpäytä ja pidä pohjassa -valikosta vai valikosta. Napsauta **Seuraava**.
- 7. Näyttöön ilmestyy tasonäkymä tai merkintäruutu. Kun olet tässä ruudussa:
	- a. Syötä **Antennikorkeus** tai **Tähyskorkeus** ja varmista, että **Mitattu**-kentän arvo on oikein.
	- b. Syötä **Paalujen välimatka** tai hyväksyy tien määrittämisen yhteydessä asetettu oletusarvo.

**Paaluvälin** arvo vaaditaan merkittäessä paalua jonolla. Tämä arvo on valinnainen muiden merkintämenetelmien kohdalla.

- c. Näpäytä **Asetus** ja voit:
	- <sup>l</sup> Konfiguroida **Kaltevuuden**, **Merkittyjen pisteiden deltojen**, **Näytön** ja **Saatavilla olevien paalujen** asetukset.
	- Aktivoida [merkitsemisen](#page-49-0) suhteessa digitaaliseen maastomalliin (DTM).
- 8. Jos päätit valita merkintämenetelmän:
	- <sup>l</sup> tasonäkymästä, näpäytä **Seuraava**. Näyttöön tulee tien tasonäkymä.
	- <sup>l</sup> valikosta, valitse vaadittava merkintämenetelmä **Merkinnän** kentältä.

Seuraavat vaiheet löytyvät asianmukaisen merkintämenetelmän osiosta.

<span id="page-32-0"></span>Kun sijainti on mitattu ja tallennettu, ohjelma palaa navigoinnin ruutuun, jossa voit valita uuden pisteen tieltä/jonolta, tai tasonäkymään tai merkintäruutuun, jossa voit valita jonkin muun merkintämenetelmän.

# Paikannuksen merkintä suhteessa tiehen

Mittaa paikannuksia suhteessa Trimble- tai LandXML-tiehen aloittamalla mittauksen ja sen jälkeen seuraamalla valitsemasi työnkulun vaiheita.

### Tien tasonäkymästä

Jos mitään ei ole valittuna tasonäkymässä, olet oletuksena valmis mittaamaan sijaintisi suhteessa tiehen.

- 1. Merkitse tiestä tasattuja pisteitä jättäen ajoradan tyhjäksi rakentamista varten [määrittämällä](#page-49-1) sivusiirtymän.
- 2. Näpäytä **Aloita**.
- 3. Näet sijaintisi suhteessa tiehen käyttäen suunnitelman tai [poikkileikkauksen](#page-44-1) näkymää.

Jos nykyinen sijaintisi on:

- 30 metrin sisällä vaakageometriasta, tasonäkymä näyttää vihreän katkoviivan, joka on piirretty oikeassa kulmassa sijainnistasi linjaukseen.
- <sup>l</sup> Yli 30 metriä vaakageometriasta, ohjelmisto ohjaa sinut sijaintiin vaakageometrialla. Tämä lasketaan projisoimalla nykyisen sijaintisi suorassa kulmassa vaakageometriaan.
- 4. Kun piste on toleranssin sisällä, mittaa piste. Näpäytä **Tall**.

Ohjelmisto palaa navigoinnin kuvaruutuun.

- 5. Jatka pisteiden mittaamista tietä pitkin.
- 6. Poistu tästä merkintämenetelmästä näpäyttämällä **Esc**.

#### Valikosta

- 1. Valitse **Merkinnän** ruudussa **Sijainti tiellä Merkin** kentässä.
- 2. Syötä **Antennikorkeus** tai **Tähyskorkeus** ja varmista, että **Mitattu**-kentän arvo on oikein.
- 3. Merkitse tiestä tasattuja pisteitä jättäen ajoradan tyhjäksi rakentamista varten [määrittämällä](#page-49-1) sivusiirtymän.
- 4. Näpäytä **Aloita**.
- 5. Näet sijaintisi suhteessa tiehen käyttäen suunnitelman tai [poikkileikkauksen](#page-44-1) näkymää.

Jos nykyinen sijaintisi on:

- <sup>l</sup> 30 metrin sisällä vaakageometriasta, tasonäkymä näyttää vihreän katkoviivan, joka on piirretty oikeassa kulmassa sijainnistasi linjaukseen.
- <sup>l</sup> Yli 30 metriä vaakageometriasta, ohjelmisto ohjaa sinut sijaintiin vaakageometrialla. Tämä lasketaan projisoimalla nykyisen sijaintisi suorassa kulmassa vaakageometriaan.
- 6. Kun piste on toleranssin sisällä, mittaa piste. Näpäytä **Tall**.

Ohjelmisto palaa navigoinnin kuvaruutuun.

- 7. Jatka pisteiden mittaamista tietä pitkin.
- <span id="page-33-0"></span>8. Poistu tästä merkintämenetelmästä näpäyttämällä **Esc**.

# Paikannuksen merkintä suhteessa jonoon

Merkitse paikannuksia suhteessa Trimble- tai LandXML-tiellä olevaan jonoon aloittamalla mittauksen ja sen jälkeen seuraamalla valitsemasi työnkulun vaiheita.

Voit vaadittaessa merkitä nominaalisen siirtymäarvon määrittämän sijainnin kun suoritat merkintää tien tasotai poikkileikkausnäkymästä. Nominaalinen siirtymä on kohdassa, jossa siirtymän ei tarvitse sijaita jonossa. Siirtymä lasketaan vaakageometriasta. Siirtymän korkeuden määrittää sijaintisi poikkileikkauksen interpolointi.

#### Tien taso- tai poikkileikkausnäkymästä

1. Näpäytä taso- tai [poikkileikkausnäkymässä](#page-44-1) jonoa. Jonon nimi näkyy näytön yläosassa.

Valitse jokin muu jono käyttämällä nuolinäppäimiä. Voit vaihtoehtoisesti näpäyttää ja pitää tasonäkymää painettuna ja valita jonon luettelosta. Luettelossa olevat jonot määräytyvät mallien perusteella, jotka on annettu nykyisessä sijainnissasi suhteessa tiehen.

Mittaa sijaintisi suhteessa sijaintiasi lähimpänä olevaan jonoon valitsemalla **Mittaa lähin jono** näpäytä ja pidä painettuna -valikosta. **Mittaa lähin jono** -toiminto ei ole käytettävissä lisälinjoja varten.

2. Mittaa nominaalisen siirtymän määrittämä paikannus näpäyttämällä näpäytä ja pidä painettuna -valikossa **Valitse jono** ja syötä sen jälkeen siirtymäarvo.

Syötä vaakageometrian vasemmanpuoleinen siirtymä syöttämällä negatiivinen arvo.

- 3. Lisää seuraavat ominaisuudet tarvittaessa:
	- Merkitse tiestä tasattuja pisteitä jättäen ajoradan tyhjäksi rakentamista varten [määrittämällä](#page-49-1) [sivusiirtymän](#page-49-1).
	- <sup>l</sup> Määrittele tai muokkaa [sivukaltevuutta](#page-51-0) merkitäksesi leikkauksen/täytön leikkaussijainnit.
	- Jos haluat merkata leikkauskaltevuuden saranasijainnin mitatessasi suhteessa sivukaltevuuteen, näpäytä ja pidä taso- tai poikkileikkausnäkymää painettuna ja valitse **Merkitse sivukaltevuuden sarana**. Tämä toiminto on hyödyllinen erityisesti silloin, kun sivukaltevuus sisältää leikatun ojan.
	- <sup>l</sup> Määrittele [poikkikaltevuus](#page-55-0) vahvistaaksesi tien pinnan rakenteen.
	- Määritä [alusrakenne](#page-56-0), jos haluat merkitä pisteitä muille pinnoille kuin viimeistellylle tien pinnalle.
- 4. Näpäytä **Aloita**.
- 5. Navigoi suhteessa jonoon käyttäen suunnitelman tai poikkileikkauksen näkymää. Ks. [Merkinnän](#page-46-0) [navigointi,](#page-46-0) page 47.

Jos sijaintisi on viiden metrin sisällä valitusta jonosta, tasonäkymä näyttää vihrän katkoviivan, joka on piirretty oikeassa kulmassa sijainnistasi jonoon.

Jos suoritat merkintää [leikkauspisteeseen](#page-53-0) sivusiirtymien avulla, navigoi leikkauspisteeseen ja näpäytä **Ota käyttöön** lisätäksesi sivusiirtymät. Ohjelma neuvoo sinua ottamaan siirtymät käyttöön senhetkisestä sijainnistasi. Jos et ole leikkaussijainnissa, valitse **Ei**, navigoi leikkaussijaintiin ja näpäytä **Ota käyttöön** uudelleen. Ohjeet leikkaussijainnin ja sivusiirtymien tallentamiseksi löytyvät osiosta [Sivusiirtymät,](#page-49-1) page 50.

6. Kun piste on toleranssin sisällä, mittaa piste. Näpäytä **Tall**.

Ohjelmisto palaa navigoinnin kuvaruutuun.

- 7. Jatka pisteiden mittaamista tietä pitkin.
- 8. Poistu tästä merkintämenetelmästä näpäyttämällä **Esc**.

#### Valikosta

- 1. Valitse **Merkinnän** ruudussa **Lähin offset Merkin** kentässä.
- 2. Syötä **Antennikorkeus** tai **Tähyskorkeus** ja varmista, että **Mitattu**-kentän arvo on oikein.
- 3. Syötä **Offsetin** kenttään merkattava offset tai näpäytä ▶ ja valitse se listasta.

Offsetien luettelo määräytyy mallien perusteella, jotka on annettu nykyisessä sijainnissasi suhteessa tiehen.

**TIP –** Mitataksesi sijaintisi suhteessa sijaintiasi lähimpänä olevaan jonoon, valitse siirtymälistalta vaihtoehto **Lähin**.

- 4. Merkitse tiestä tasattuja pisteitä jättäen ajoradan tyhjäksi rakentamista varten [määrittämällä](#page-49-1) sivusiirtymän.
- 5. Näpäytä **Aloita**.
- 6. Lisää seuraavat ominaisuudet tarvittaessa:
	- <sup>l</sup> Määrittele tai muokkaa [sivukaltevuutta](#page-51-0) merkitäksesi leikkauksen/täytön leikkaussijainnit.
	- Jos haluat merkata leikkauskaltevuuden saranasijainnin mitatessasi suhteessa sivukaltevuuteen, näpäytä ja pidä taso- tai poikkileikkausnäkymää painettuna ja valitse **Merkitse sivukaltevuuden sarana**. Tämä toiminto on hyödyllinen erityisesti silloin, kun sivukaltevuus sisältää leikatun ojan.
	- **· Määrittele [poikkikaltevuus](#page-55-0)** vahvistaaksesi tien pinnan rakenteen.
	- <sup>l</sup> Määritä [alusrakenne](#page-56-0), jos haluat merkitä pisteitä muille pinnoille kuin viimeistellylle tien pinnalle.
- 7. Navigoi suhteessa jonoon käyttäen suunnitelman tai [poikkileikkauksen](#page-44-1) näkymää. Ks. [Merkinnän](#page-46-0) [navigointi,](#page-46-0) page 47.

Jos suoritat merkintää [leikkauspisteeseen](#page-53-0) sivusiirtymien avulla, navigoi leikkauspisteeseen ja näpäytä **Ota käyttöön** lisätäksesi sivusiirtymät. Ohjelma neuvoo sinua ottamaan siirtymät käyttöön senhetkisestä sijainnistasi. Jos et ole leikkaussijainnissa, valitse **Ei**, navigoi leikkaussijaintiin ja näpäytä **Ota käyttöön** uudelleen. Ohjeet leikkaussijainnin ja sivusiirtymien tallentamiseksi löytyvät osiosta [Sivusiirtymät,](#page-49-1) page 50.

8. Kun piste on toleranssin sisällä, mittaa piste. Näpäytä **Tall**.

Ohjelmisto palaa navigoinnin kuvaruutuun.

- 9. Jatka pisteiden mittaamista tietä pitkin.
- <span id="page-35-0"></span>10. Poistu tästä merkintämenetelmästä näpäyttämällä **Esc**.

# Paalun merkintä jonoon

Merkitse paaluja Trimble- tai LandXML-tiellä olevaan jonoon aloittamalla mittauksen ja sen jälkeen seuraamalla valitsemasi työnkulun vaiheita.

#### **NOTE –**

- <sup>l</sup> *Jos tie koostuu vain vaakageometriasta, voit merkitä sen ainoastaan kaksiulotteisesti.*
- · Tien vaaka- ja pystysuorat linjaukset eivät voi alkaa ja päättyä samoihin paaluarvoihin. Kun linjaukset alkavat ja *päättyvät erilaisiin paaluarvoihin, voit merkitä pisteitä ainoastaan kolmiulotteisesti, jos niiden paalut ovat vaakageometrian sisällä.*

Voit vaadittaessa merkitä nominaalisten paalu- ja siirtymäarvojen määrittämän sijainnin kun suoritat merkintää tien tasonäkymästä. Nominaalinen paalu ja offset on kohdassa, jossa paalun ei tarvitse osua samaan kohtaan poikkileikkauksen kanssa, ja siirtymän ei tarvitse sijaita jonolla. Siirtymä lasketaan vaakageometriasta. Syntyvien sijaintien korkeuden määrittää näppäillyn paalun poikkileikkauksen interpolointi.

### Tien tasonäkymästä

1. Näpäytä paalua. Valitse paalu listalta näpäyttämällä **Valitse jono** näpäytä ja pidä painettuna -valikosta ja valitse jono. Näpäytä tämän jälkeen **Valitse paalu** näpäytä ja pidä painettuna -valikosta. Paalun arvo, jonon nimi ja korkeus näkyvät näytön yläosassa.

#### 2. Syötä **Paaluväli**.

- 3. Muokkaa korkeutta valitsemalla näpäytä ja pidä pohjassa -valikosta **Muokkaa korkeutta**. Lataa muokattu korkeus uudelleen valitsemalla **Lataa alkuperäinen korkeus uudelleen**.
- 4. Valitse näpäytä ja pidä painettuna -valikosta **Valitse jono** merkitäksesi nominaalisen paalun ja offsetin määrittämän sijainnin. Valitse jono ja syötä siirtymäarvo.

Syötä vaakageometrian vasemmanpuoleinen siirtymä syöttämällä negatiivinen arvo.

- 5. Lisää seuraavat ominaisuudet tarvittaessa:
	- <sup>l</sup> Merkitse tiestä tasattuja pisteitä jättäen ajoradan tyhjäksi rakentamista varten [määrittämällä](#page-49-1) [sivusiirtymän](#page-49-1).
	- Määrittele tai muokkaa [sivukaltevuutta](#page-51-0) merkitäksesi leikkauksen/täytön leikkaussijainnit.
	- Jos haluat merkata leikkauskaltevuuden saranasijainnin mitatessasi suhteessa sivukaltevuuteen, näpäytä ja pidä taso- tai poikkileikkausnäkymää painettuna ja valitse **Merkitse sivukaltevuuden sarana**. Tämä toiminto on hyödyllinen erityisesti silloin, kun sivukaltevuus sisältää leikatun ojan.
	- <sup>l</sup> Määrittele [poikkikaltevuus](#page-55-0) vahvistaaksesi tien pinnan rakenteen.
	- <sup>l</sup> Määritä [alusrakenne](#page-56-0), jos haluat merkitä pisteitä muille pinnoille kuin viimeistellylle tien pinnalle.
- 6. Näpäytä **Aloita**.
- 7. Navigoi pisteeseen käyttäen suunnitelman tai [poikkileikkauksen](#page-44-1) näkymää. Ks. [Merkinnän](#page-46-0) navigointi, [page](#page-46-0) 47.

Jos suoritat merkintää [leikkauspisteeseen](#page-53-0) sivusiirtymien avulla, navigoi leikkauspisteeseen ja näpäytä **Ota käyttöön** lisätäksesi sivusiirtymät. Ohjelma neuvoo sinua ottamaan siirtymät käyttöön senhetkisestä sijainnistasi. Jos et ole leikkaussijainnissa, valitse **Ei**, navigoi leikkaussijaintiin ja näpäytä **Ota käyttöön** uudelleen. Ohjeet leikkaussijainnin ja sivusiirtymien tallentamiseksi löytyvät osiosta [Sivusiirtymät,](#page-49-1) page 50.

8. Kun piste on toleranssin sisällä, mittaa piste. Näpäytä **Tall**.

Ohjelmisto palaa valinnan kuvaruutuun.

9. Jatka pisteiden valitsemista ja mittaamista tietä pitkin tai valitse toinen mittausmenetelmä.

### Valikosta

- 1. Valitse **Merkinnän** ruudussa **Paalu ja offset Merkin** kentässä.
- 2. Syötä **Antennikorkeus** tai **Tähyskorkeus** ja varmista, että **Mitattu**-kentän arvo on oikein.
- 3. Sinun tulee syöttää **Paalu** ja **Offset** valitaksesi merkittävän pisteen.

#### Syöttääksesi **Paalun** voit:

- Näpäyttää ▶ ja valita **Luettelon** ja valita sen jälkeen paalun.
- Syötä arvo.
- <sup>l</sup> Valitse seuraava/edellinen paalu näpäyttämällä **Sta+** tai **Sta-**.

Syöttääksesi **Offsetin** voit:

- **·** Näpäyttää ja valita **Luettelon** ja valita offsetin listalta.
- **.** Syötä arvo.

Syötä negatiivinen arvo siirtymälle vaakageometrian vasemmalla puolella.

Syötä positiivinen arvo siirtymälle vaakageometrian oikealla puolella.

- <sup>l</sup> Näpäytä **Offs>>** valitaksesi seuraavan vasemman / seuraavan oikean mallielementin tai oikeanpuoleisimman / vasemmanpuoleisimman elementin.
- 4. Syötä **Paaluväli**.
- 5. Syötä vaadittaessa uusi korkeus **Suunniteltu korkeus** -kenttään. Palaa alkuperäiseen korkeuteen näpäyttämällä ja valitsemalla **Lataa alkuperäinen korkeus uudelleen**.
- 6. Merkitse tiestä tasattuja pisteitä jättäen ajoradan tyhjäksi rakentamista varten [määrittämällä](#page-49-1) sivusiirtymän.
- 7. Näpäytä **Aloita**.
- 8. Lisää seuraavat ominaisuudet tarvittaessa:
	- <sup>l</sup> Määrittele tai muokkaa [sivukaltevuutta](#page-51-0) merkitäksesi leikkauksen/täytön leikkaussijainnit.
	- Jos haluat merkata leikkauskaltevuuden saranasijainnin mitatessasi suhteessa sivukaltevuuteen, näpäytä ja pidä taso- tai poikkileikkausnäkymää painettuna ja valitse **Merkitse sivukaltevuuden sarana**. Tämä toiminto on hyödyllinen erityisesti silloin, kun sivukaltevuus sisältää leikatun ojan.
	- **Määrittele [poikkikaltevuus](#page-55-0) vahvistaaksesi tien pinnan rakenteen.**
	- <sup>l</sup> Määritä [alusrakenne](#page-56-0), jos haluat merkitä pisteitä muille pinnoille kuin viimeistellylle tien pinnalle.
- 9. Navigoi suhteessa jonoon käyttäen suunnitelman tai [poikkileikkauksen](#page-44-1) näkymää. Ks. [Merkinnän](#page-46-0) [navigointi,](#page-46-0) page 47.

Jos suoritat merkintää [leikkauspisteeseen](#page-53-0) sivusiirtymien avulla, navigoi leikkauspisteeseen ja näpäytä **Ota käyttöön** lisätäksesi sivusiirtymät. Ohjelma neuvoo sinua ottamaan siirtymät käyttöön senhetkisestä sijainnistasi. Jos et ole leikkaussijainnissa, valitse **Ei**, navigoi leikkaussijaintiin ja näpäytä **Ota käyttöön** uudelleen. Ohjeet leikkaussijainnin ja sivusiirtymien tallentamiseksi löytyvät osiosta [Sivusiirtymät,](#page-49-1) page 50.

10. Kun piste on toleranssin sisällä, mittaa piste. Näpäytä **Tall**.

Ohjelmisto palaa valinnan kuvaruutuun.

11. Jatka pisteiden valitsemista ja mittaamista tietä pitkin tai valitse toinen mittausmenetelmä.

# <span id="page-38-0"></span>Vinon offsetin merkintä

**NOTE –** *Tämä merkintämenetelmä on saatavilla vain, kun merkintää suoritetaan tien tasonäkymästä.*

Käytä tätä merkintämenetelmää merkitäksesi paikannuksen, jota ei ole määritetty oikeassa kulmassa vaakageometriaan nähden, esim. kun merkitset tierumpuja tai sillan tukirakenteita.

## Esimerkki vinosta offsetista

Alla oleva kaaviokuva näyttää pistettä, jota määrittää eteenpäin kallistunut vinouma ja tasaus oikealle. Merkattava piste **(1)** määritellään paalulta **(3)** vinouman **(2)** suuntaisen siirtymän **(5)** mukaan. Vinoumaa voi määrittää eteen- tai taaksepäin kääntynyt deltakulma linjaan **(6)** oikeissa kulmissa suhteessa merkattavaan tiehen **(4)**, tai vaihtoehtoisesti vinouma voi olla atsimuutin määrittämä.

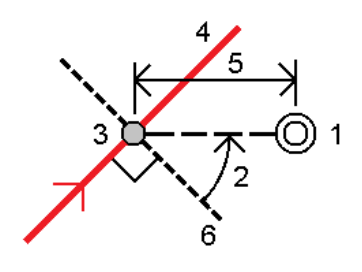

## Vinoon tasatun paikannuksen merkintä

1. Valitse paalu vaakageometriasta, josta vinoa offsetia sovelletaan.

**TIP –** Merkitse vino offset suhteessa nominaaliseen paaluarvoon (jossa paaluluvun ei tarvitse mennä ristiin poikkileikkauksen kanssa) valitsemalla minkä tahansa vaakageometrian paalun ja valitse sen jälkeen näpäytä ja pidä painettuna -valikosta **Valitse paalu** ja näppäile paaluarvo.

- 2. Määritä vino offset seuraavasti:
	- a. Valitse näpäytä ja pidä alhaalla valikosta **Merkitse vino offset**.
	- b. Syötä **Offsetin** ja **Vinouman** arvot. Näpäytä ▶ vaihtaaksesi offsetin ja vinouman suuntaa.
	- c. Määritä pisteelle korkeus valitsemalla:
		- <sup>l</sup> **Kalteva taso jonolta** laskeaksesi kaltevuuden korkeuden valitun paalun jonosijainnin korkeudesta
		- <sup>l</sup> **Delta taso jonolta** laskeaksesi deltan korkeuden valitun paalun jonosijainnin korkeudesta
		- <sup>l</sup> **Näppäile** näppäilläksesi korkeuden.

Jos tiellä vain on vaakageometria, sinun tulee näppäillä korkeus.

- d. Näpäytä **Hyväksy**.
- 3. Merkitse tiestä tasattuja pisteitä jättäen ajoradan tyhjäksi rakentamista varten [määrittämällä](#page-49-1) sivusiirtymän.
- 4. Näpäytä **Aloita**.
- 5. Navigoi pisteeseen käyttäen suunnitelman tai [poikkileikkauksen](#page-44-1) näkymää. Ks. [Merkinnän](#page-46-0) navigointi, [page](#page-46-0) 47.
- <span id="page-39-0"></span>6. Kun piste on toleranssin sisällä, mittaa piste.

# Lisälinjojen merkintä

**NOTE –** *Tämä merkintämenetelmä on saatavilla vain, kun merkintää suoritetaan tien tasonäkymästä.*

### Sijaintisi merkintä suhteessa lisälinjaan

1. Valitse jono näpäyttämällä sitä, tai näpäytä näpäytä ja pidä painettuna -valikossa **Valitse lisälinja** ja valitse jono luettelosta.

Jonon nimi näkyy tasonäkymän yläosassa.

- 2. Merkitse tiestä tasattuja pisteitä jättäen ajoradan tyhjäksi rakentamista varten [määrittämällä](#page-49-1) sivusiirtymän.
- 3. Määrittele [poikkikaltevuus](#page-55-0) vahvistaaksesi tien pinnan rakenteen.
- 4. Näpäytä **Aloita**.
- 5. Navigoi suhteessa jonoon käyttäen suunnitelman tai [poikkileikkauksen](#page-44-1) näkymää. Ks. [Merkinnän](#page-46-0) [navigointi,](#page-46-0) page 47.
- 6. Kun piste on toleranssin sisällä, mittaa piste. Näpäytä **Tall**.

Ohjelmisto palaa navigoinnin kuvaruutuun.

- 7. Jatka pisteiden valitsemista ja mittaamista tietä pitkin.
- 8. Poistu tästä merkintämenetelmästä näpäyttämällä **Esc**.

### Paalun merkintä lisälinjalle

- 1. Näpäyttää lisäjonolla olevaa paalua. Valitse paalu listalta näpäyttämällä **Valitse lisälinja** näpäytä ja pidä painettuna -valikosta. Näpäytä tämän jälkeen **Valitse lisäpaalu** näpäytä ja pidä painettuna -valikosta. Paalun nimi näkyy tasonäkymän yläosassa.
- 2. Merkitse tiestä tasattuja pisteitä jättäen ajoradan tyhjäksi rakentamista varten [määrittämällä](#page-49-1) sivusiirtymän.
- 3. Määrittele [poikkikaltevuus](#page-55-0) vahvistaaksesi tien pinnan rakenteen.
- 4. Määritä [alusrakenne](#page-56-0), jos haluat merkitä pisteitä muille tienpinnoille kuin viimeistellylle tien pinnalle.
- 5. Navigoi pisteeseen käyttäen suunnitelman tai [poikkileikkauksen](#page-44-1) näkymää. Ks. [Merkinnän](#page-46-0) navigointi, [page](#page-46-0) 47.
- 6. Kun piste on toleranssin sisällä, mittaa piste. Näpäytä **Tall**.

# <span id="page-40-0"></span>Lisäpisteiden merkintä

Merkitse lisäpisteitä suhteessa Trimble-tiehen aloittamalla mittauksen ja sen jälkeen seuraamalla valitsemasi työnkulun vaiheita.

### Tien tasonäkymästä

1. Valitse piste näpäyttämällä sitä, tai näpäytä näpäytä ja pidä painettuna -valikossa **Valitse lisäpiste** ja valitse piste luettelosta.

Pisteen nimi näkyy tasonäkymän yläosassa.

- 2. Lisää seuraavat ominaisuudet tarvittaessa:
	- <sup>l</sup> Määrittele [sivusiirtymä](#page-49-1) valitsemalla **Määrittele sivusiirtymät** ja syötä sitten vaadittavat arvot. **NOTE –** *Tässä annetut* **Korkeussiirtymä** *-arvot eivät ole voimassa DTM-pinnalla.*
	- **Määrittele [poikkikaltevuus](#page-55-0) vahvistaaksesi tien pinnan rakenteen.**
	- <sup>l</sup> Määritä [alusrakenne](#page-56-0), jos haluat merkitä pisteitä muille tienpinnoille kuin viimeistellylle tien pinnalle.
- 3. Näpäytä **Aloita**.
- 4. Navigoi pisteeseen käyttäen suunnitelman tai [poikkileikkauksen](#page-44-1) näkymää. Ks. [Merkinnän](#page-46-0) navigointi, [page](#page-46-0) 47.
- 5. Kun piste on toleranssin sisällä, mittaa piste.

### Valikosta

- 1. Valitse **Merkinnän** ruudussa **Lisäpisteet Merkin** kentässä.
- 2. Syötä **Antennikorkeus** tai **Tähyskorkeus** ja varmista, että **Mitattu**-kentän arvo on oikein.
- 3. Valitse maastoon merkittävä piste. Valitse seuraava tai edellinen paikannus tiedostosta näpäyttämällä **Seuraava**- tai **Edellinen**-valonäppäintä.
- 4. Syötä vaadittaessa uusi korkeus **Suunniteltu korkeus** -kenttään. Palaa alkuperäiseen korkeuteen näpäyttämällä ja valitsemalla **Lataa alkuperäinen korkeus uudelleen**.
- 5. Määrittele [sivusiirtymät](#page-49-1) syöttämällä arvot **Sivusiirtymien** kenttiin.
- 6. Määrittele [poikkikaltevuus](#page-55-0) vahvistaaksesi tien pinnan rakenteen.
- 7. Näpäytä **Aloita**.
- 8. Navigoi pisteeseen käyttäen suunnitelman tai [poikkileikkauksen](#page-44-1) näkymää. Ks. [Merkinnän](#page-46-0) navigointi, [page](#page-46-0) 47.
- <span id="page-40-1"></span>9. Kun piste on toleranssin sisällä, mittaa piste.

# Sivukaltevuuden merkintä suhteessa linjaukseen

**NOTE –** *Tämä menetelmä ei ole käytettävissä, jos merkintää suoritetaan tien tasonäkymästä.*

- 1. Valitse **Merkinnän** ruudussa **Sivukaltevuus linjauksesta Merkin** kentässä.
- 2. Syötä **Antennikorkeus** tai **Tähyskorkeus** ja varmista, että **Mitattu**-kentän arvo on oikein.
- 3. Valitse merkattava **paalu** ja määritä sitten **paaluväli**.

Voit valita paalun seuraavilla tavoilla:

- Näpäytä ▶ valitaksesi paalun listalta.
- **.** Syötä arvo.
- <sup>l</sup> Valitse seuraava/edellinen paalu näpäyttämällä **Sta+** tai **Sta-**.
- 4. Valita yhden alla kuvatuista **Saranan derivaation** menetelmistä:

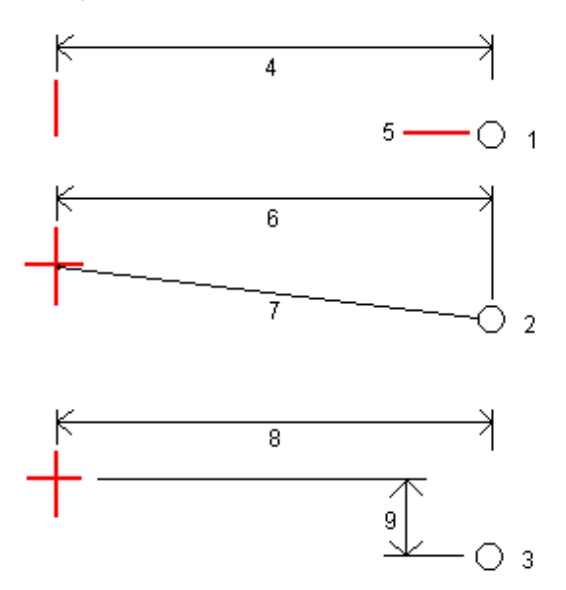

**1** – **Siirtymä ja korkeus**. Syötä siirtymä **(4)** vaakageometriasta ja saranasijainnin korkeus **(5)**.

**2** – **Vaakasiirtymä ja kaltevuus**. Syötä siirtymä **(6)** vaakageometriasta ja sivukaltevuuden arvo **(7)** vaakaja pystysuorien linjausten risteyksestä saranan sijaintiin.

**3** – **Siirtymä ja korkeusero**. Syötä siirtymä **(8)** vaakageometriasta ja korkeusero **(9)** vaaka- ja pystysuorien linjausten risteyksestä saranan sijaintiin.

**NOTE –** *Jos tien määritys koostuu vain vaakageometriasta, ainoa käytettävissä oleva saranan derivoinnin menetelmä on* **Siirtymä ja korkeus***.*

- 5. Täydennä asianmukaiset kentät määritelläksesi [Sivuluiskan.](#page-17-1)
- 6. Määrittele [sivusiirtymät](#page-49-1) syöttämällä arvot **Sivusiirtymien** kenttiin.
- 7. Näpäytä **Aloita**.
- 8. Navigoi pisteeseen käyttäen suunnitelman tai [poikkileikkauksen](#page-44-1) näkymää. Ks. [Merkinnän](#page-46-0) navigointi, [page](#page-46-0) 47.

Kun olet kolmen metrin sisällä prismasta, tasonäkymä näyttää senhetkisen sijaintisi ja prisman. Näytöllä näkyy katkoviiva, joka yhdistää sivukaltevuuden leikkaussijainnin (kohdan, jossa sivukaltevuus risteää maaston kanssa) ja taittosijaintiin.

Jos suoritat merkintää [leikkauspisteeseen](#page-53-0) sivusiirtymien avulla, navigoi leikkauspisteeseen ja näpäytä **Ota käyttöön** lisätäksesi sivusiirtymät. Ohjelma neuvoo sinua ottamaan siirtymät käyttöön senhetkisestä sijainnistasi. Jos et ole leikkaussijainnissa, valitse **Ei**, navigoi leikkaussijaintiin ja näpäytä **Ota käyttöön** uudelleen. Ohjeet leikkaussijainnin ja sivusiirtymien tallentamiseksi löytyvät osiosta [Sivusiirtymät,](#page-49-1) page 50.

<span id="page-42-0"></span>9. Kun piste on toleranssin sisällä, mittaa piste. Näpäytä **Tall**.

# Saatavissa olevien paalujen konfigurointi

Konfiguroi mitattavissa olevat Trimble- tai LandXML-tien paalut valitsemalla asianmukaiset **Saatavilla olevien paalujen** valintaruudut **Asetukset**-ruudulta.

Avaa **Asetukset**-ruutu näpäyttämällä **Asetukset**-valonäppäintä siinä ruudussa, johon syötät **Antennin korkeuden** tai **Prismakorkeuden**.

Voit valita seuraavat valintaruudut:

- <sup>l</sup> **Säännölliset välit** (paalulukemat säännöllisin välein)
- **· Vaaka- kaari** (paalulukemat vaakageometrian elementtien mukaan)
- <sup>l</sup> **Pysty- kaari** (paalulukemat pystygeometrian elementtien mukaan)
- **Leikkaus** (paalulukemat, joihin liittyy poikkileikkaus)
- **.** Sivukallistus/Levennä (paalulukemat, joihin liittyy sivukallistus ja levennys)

Tiet Ohjelmiston käyttämät paalulyhenteet ovat:

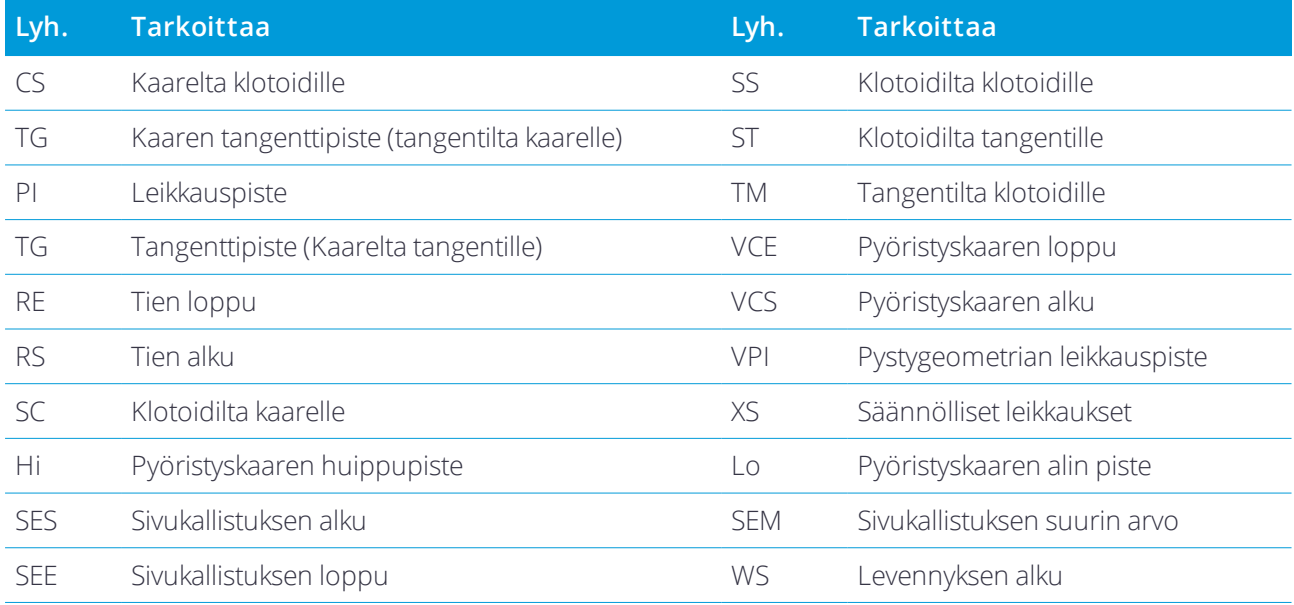

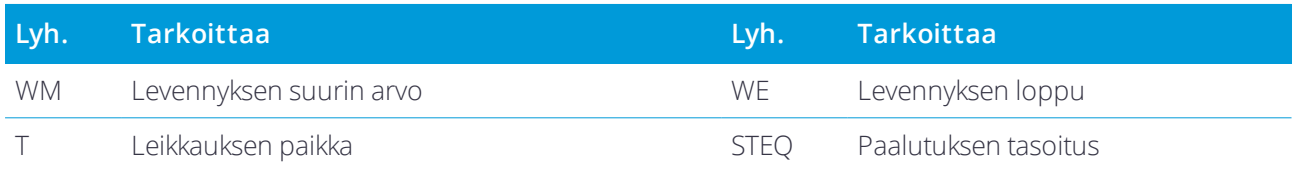

# <span id="page-44-0"></span>Ominaisuuksien merkintä kaikille tietyypeille

<span id="page-44-1"></span>Valitusta merkintämenetelmästä riippuen voit lisätä enemmän ominaisuuksia tielle tai muokata olemassa olevia ominaisuuksia kartoittaessasi tietä.

# Taso- ja poikkileikkausnäkymä

Tien tasonäkymä ilmestyy Trimble tai LandXML-tielle vain silloin, kun kartoitat kartalta tai kun käytät valikkoa valitsemaan tien mutta sitten valitset graafisen valintamenetelmän merkintää varten.

Voit vaihdella taso- ja poikkileikkausnäkymien välillä näpäyttämällä tai tai painamalla **Tab**-näppäintä.

### Tasonäkymä

Näpäytä ja pidä tasonäkymää painettuna avataksesi merkintämenetelmien valikon ja lisätäksesi ominaisuuksia merkintää varten.

Tyhjennä tasonäkymän nykyinen valinta näpäyttämällä valittua kohdetta uudelleen tai näpäyttämällä tyhjää tilaa.

Tasonäkymässä näkyy:

- Vaakageometria/pääketju punaisena viivana
- Muut jonot sinisinä viivoina
- Sivusiirtymät vihreinä viivoina
- Vinot offsetit mustina katkoviivoina
- <sup>l</sup> Vihreä katkoviiva piirretään nykyisestä sijainnista:
	- <sup>l</sup> vaakageometriaan/pääketjuun kun mittaat sijaintiasi suhteessa tiehen, ja olet 30 metrin sisällä linjauksesta/jonosta
	- <sup>l</sup> valittuun jonoon kun mittaat sijaintiasi suhteessa tiehen, ja olet 5 metrin sisällä jonosta
- Merkkaamattomat sijainnit onttoina ympyröinä
- <sup>l</sup> Merkatut sijainnit kiinteitä ympyröinä

#### Ennen merkintää

Ruudun yläosa ilmoittaa seuraavat arvot:

- Suhteessa tiehen (kun mittaat sijaintiasi suhteessa tiehen)
- Paalu (kun merkitset paalun ketjulla)

• Ketjun nimi (kun merkitset paalua jonolla tai mittaat sijaintiasi suhteessa jonoon)

Trimble-tien kohdalla ohjelmisto käyttää mallin määritelmästä löytyvää jonon nimeä. Kun siirtymä on 0,000 m, jonon nimi on oletusarvoisesti CL.

- <sup>l</sup> Valitun sijainnin suunnitelman korkeus (näytetään punaisena, jos sitä on muokattu)
- Sivusiirtymät
- Sivukaltevuutta merkattaessa ruudun yläosassa näkyvät myös:
	- <sup>l</sup> Suunnitelman mukaiset sivukaltevuudet
	- Sivuojan leveys (vain Trimble-tiet)
- Vinoa offsetia merkattaessa ruudun yläosassa näkyvät:
	- **Kierrä siirtymää**
	- <sup>l</sup> Poikkeaman kulma/atsimuutti

#### Merkinnän aikana

Kuvaruudun yläosassa näkyy seuraavaa lisätietoa merkinnän aikana:

- <sup>l</sup> Nykyisen sijainnin korkeus (näytetään sinisellä)
- <sup>l</sup> Sivukaltevuutta merkattaessa ruudun yläosassa näkyvät:
	- <sup>l</sup> Sivukaltevuusarvo määritettynä nykyisestä sijainnista (näytetään sinisellä)
	- Suunnitelman sivukaltevuuden arvo (näky punaisena jos muokattu)
- **· Off road** näytetään ruudun yläosassa jos nykyinen sijaintisi on ennen tien alkua tai tien lopun perässä.
- **Määrittämätön** ilmestyy ruudun alalaitaan, kun peräkkäiset vaakageometrian elementit eivät tangeraa ja nykyinen sijaintisi on tulevan lopputangenttipisteen jäljessä, mutta ennen seuraavan elementin alkutangenttipistettä, ja olet tien ulkopuolella. Katso sijainti 1 allaolevassa kuvassa.
- Kun peräkkäiset vaakageometriaelementit ovat ei-tangentin suuntaisia ja nykyinen paikannuksesi on ennen saapuvan elementin tangentin loppupistettä mutta seuraavan elementin tangentin aloituspisteen jäljessä ja paikannuksesi on tien sisällä (ks. oheisen kaaviokuvan sijainti 2), paalun, siirtymän ja korkeuseron arvot ilmoitetaan käyttäen paikannuksesi läheisintä vaakasuoraa elementtiä tien käytettävän osuuden määrittämiseksi.

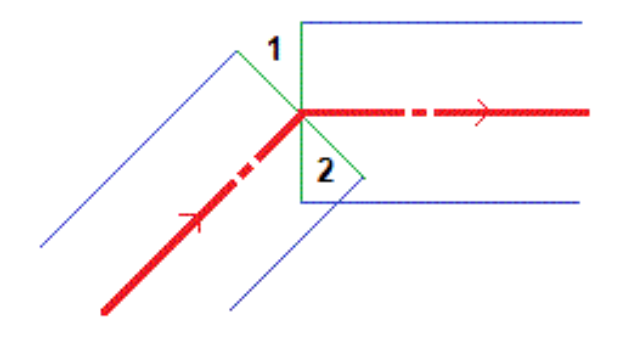

Trimble Access Tiet Käyttöoppaasta – RXL ja LandXML | 46

### Poikkileikkausnäkymä

Näytössä näkyvä poikkileikkaus on suunnattu kasvavan paalutuksen suuntaan. Nykyinen sijainti ja kohde näytetään näytöllä. Jos kohteeseen liittyy sivusiirtymiä, pieni yksittäinen ympyrä näyttää valitun sijainnin ja kaksoisympyrä näyttää valitun sijainnin, jossa on käytetty määrättyjä sivusiirtymiä. Sivusiirtymät esitetään vihreillä viivoilla.

Kun poikkileikkaus on näytössä, asianmukainen leikkaus-tai täyttökaltevuus näkyy sen tien reunassa, jolla olet sillä hetkellä.

Näpäytä ja pidä poikkileikkausnäkymää painettuna määrittääksesi [poikkikaltevuuden](#page-55-0) tai [alusrakenteen](#page-56-0).

#### Nykyisen sijainnin tiedot

Taso tai poikkileikkausnäkymän ruudun alaosa ilmoittaa nykyisen sijaintisi suhteessa merkattavana olevaan objektiin:

- <sup>l</sup> Valitse eronäyttö näpäyttämällä navigointierojen vasemmalla puolella olevaa nuolta.
- <sup>l</sup> Näpäytä **Asetukset** , kun haluat katsoa muita näytön vaihtoehtoja.

#### **NOTE –**

- <sup>l</sup> *Jos käytät takymetriä, tie-arvot ilmestyvät näyttöön vasta sen jälkeen, kun olet tehnyt etäisyysmittauksen.*
- <sup>l</sup> *Jos tie koostuu ainoastaan vaaka- ja pystysuorasta linjauksesta,* **V:n etäisyyden** *arvo ilmoittaa pystysuoran etäisyyden pystysuoraan linjaukseen.*
- <sup>l</sup> *Jos paikannuksesi on aukossa, V:n etäisyysarvo on nolla. Aukot näytetään katkoviivana poikkileikkauksessa. Ohjeet aukon luomiseen mallissa löytyvät osiosta Mallien [lisääminen,](#page-17-1) page 18.*

### GNSS:n kallistuman tunnistimen tiedot

Kun käytetään GNSS-vastaanotinta, jossa on sisäänrakennettu kallistusanturi, voit:

- <sup>l</sup> Näpäyttää **eBubble**-kuvaketta, joka näyttää e-bubblen
- <sup>l</sup> Konfiguroi mittaustyylin antamaan varoituksen, kun sauva on määritetyn **kallistustoleranssin** ulkopuolella.
- <span id="page-46-0"></span><sup>l</sup> Näpäytä **Asetukset** konfiguroidaksesi laadunvalvonnan, tarkkuuden ja kallistuksen asetukset.

# Merkinnän navigointi

Merkinnän aikana ohjelmisto auttaa sinua navigoimaan tiessä olevaan valittuun pisteeseen. Näytön suuntaus olettaa, että liikut aina eteenpäin.

### Merkinnän näytön suuntaus

Valitse näytön suuntaus **Asetukset**-valonäppäimestä kun määrität mittaustyylisi tai kun suoritat mittausta. Vaihtoehdot ovat seuraavat:

- Kulkusuunta kuvaruutu orientoituu niin, että kuvaruudun yläosa osoittaa kulkusuuntaan.
- <sup>l</sup> Pohjoinen kuvaruutu orientoituu niin, että pohjoinen nuoli osoittaa ylös kuvaruudulla.
- Viiteatsimuutti kuvaruutu orientoituu tien atsimuuttiin.

#### Navigointisuuntien ymmärtäminen

Kuten alla olevasta kaaviokuvasta näkyy, **Kulje eteenpäin/Kulje taaksepäin**- **(1)** ja **Kulje oikealle/Kulje vasemmalle (2)** -kenttien arvot suhteessa merkitsemäsi pisteen poikkileikkaukseen **(3)**. Ne **eivät** ole suhteessa nykyiseen kulkusuuntaan **(4)** tai kasvavan paalutuksen suuntaan **(5)** nykyisessä sijainnissasi **(6)**.

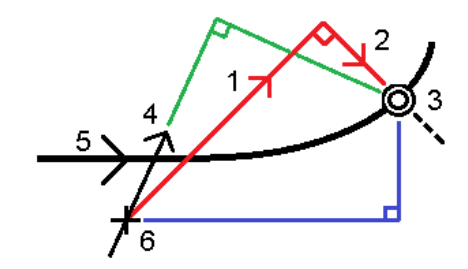

### Näppäiltyjen ja valittujen siirtymien/ominaisuuksien käyttäytyminen

Käyttäytyminen merkinnän yhteydessä vaihtelee riippuen siitä, valittiinko siirtymä/jono graafisesti tai luettelosta, vai näppäiltiinkö se.

- Jos valitset jonon graafisesti tai luettelosta, Mene oikealle/Mene vasemmalle -arvo päivittyy merkinnän yhteydessä heijastamaan kaikkia muutoksia geometriassa, jotka johtuvat mallin muutoksista tai levennyksestä.
- Jos näppäilet numeerisen siirtymän arvon (eli käytännössä määrität jonon lennossa), tämä arvo pysyy käytössä koko tien pituuden ajan.

Katso seuraavaa diagrammia:

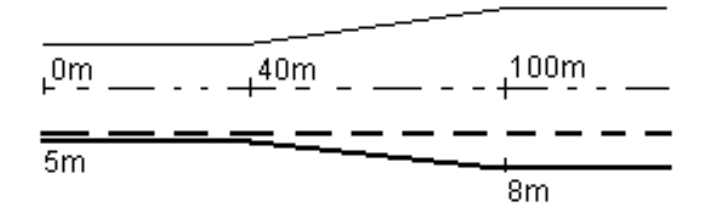

Jos valitset siirtymän/jonon, jolla on 5 m:n siirtymäarvo, siirtymäarvo päivittyy seuraamaan jatkuvaa riviä myöhemmille paaluille. Tässä esimerkissä siirtymä muuttuu 5 metristä 8 metriin 40 ja 100 metrin paalujen välillä, minkä jälkeen siirtymä pysyy vakiona 8 metrissä myöhemmille paaluille.

Jos näppäilet siirtymän arvoksi 5 m, siirtymä seuraa katkoviivaa. Toisin sanoen 5 metrin siirtymä pysyy vakiona myöhemmille paaluille.

## Navigointi pisteeseen takymetrimittauksessa

#### Jos käytät **Suunta ja välimatka** -tilaa:

- 1. Pitele näyttöruutua edessäsi kun kävelet eteenpäin nuolen osoittamaan suuntaan. Nuoli osoittaa sen pisteen suuntaan, jonka aiot mitata ("prisma").
- 2. Kun saavut kolmen metrin säteelle pisteestä, nuoli häviää ja sisään/ulos- ja vasen/oikea-suunnat ilmestyvät käyttäen kojetta referenssipisteenä. Seuraa alla olevia ohjeita navigoidaksesi tässä tilassa.

#### Jos käytät **Sisään/ulos- ja vasen/oikea**-tilaa:

- 1. Ensimmäinen näyttö kertoo, mihin suuntaan kojetta tulee kääntää; kulman, jonka kojeen pitäisi näyttää sekä etäisyyden viimeksi merkitystä pisteestä tällä hetkellä merkattavaan pisteeseen.
- 2. Käännä kojetta (kaksi hahmotelmanuolta ilmestyy, kun se koje on linjassa) ja opasta linjassa olevaa maanmittaajaa.

Käyttäessäsi servokojetta ja kun määrittää mittaustyylin **Servo autom. kääntö** -kentän asetukseksi **HA ja VA** tai **Vain HA**, jolloin koje kääntyy automaattisesti pisteelle. Jos työskennellään robottikojeella tai **Servo autom. kääntö** -kentän asetus on **Pois** , koje ei käänny automaattisesti.

- 3. Jos koje ei ole **TRK-tilassa**, näpäytä **Mittaa** ottaaksesi etäisyysmittauksen.
- 4. Näyttö näyttää kuinka paljon sauvaa pitävän henkilön pitäisi liikkua kojetta kohti tai siitä poispäin.
- 5. Opasta sauvaa pitävää henkilöä ja ota toinen etäisyysmittaus.
- 6. Toista vaiheet 2–5 kunnes piste on paikannettu (kun näytöllä on neljä hahmotelmanuolta) ja merkitse sitten piste.
- 7. Jos mittaus prismaan on kulmien ja etäisyyden toleranssien sisällä, näpäytä **Tallenna** milloin tahansa hyväksyäksesi nykyisen mittauksen. Jos koje on TRK-tilassa ja tarvitset korkeamman tarkkuuden etäisyysmittauksen, näpäytä **Mittaa** mitataksesi STD:n ja näpäytä sitten **Tallenna** hyväksyäksesi mittauksen. Hylkää STD-mittaus ja palauta koje TRK-tilaan näpäyttämällä **Esc**.

Jos kauko-ohjaat robottikojetta prismalta:

- koje seuraa prismaa automaattisesti, kun se liikkuu
- <sup>l</sup> koje päivittää graafista näyttöä jatkuvasti
- <sup>l</sup> graafinen näyttö kääntyy toisinpäin ja nuolet näytetään kohteesta (prisma) kojeeseen

## Navigointi pisteeseen GNSS-mittauksessa

- 1. Pitele näyttöruutua edessäsi kun kävelet eteenpäin nuolen osoittamaan suuntaan. Nuoli osoittaa sen pisteen suuntaan, jonka aiot mitata ("prisma").
- 2. Kun saavut kolmen metrin säteelle pisteestä, nuoli häviää ja häränsilmäkohde ilmestyy. Älä muuta suuntaustasi häränsilmäkohteen näkyessä näytöllä. Pidä rintamasuuntasi samana ja liiku ainoastaan eteen, taakse, vasemmalle tai oikealle.
- <span id="page-49-0"></span>3. Jatka eteenpäin kulkemista kunnes sijaintiasi kuvaava risti peittää pistettä edustavan häränsilmäkohteen. Merkitse piste.

# Merkintä suhteessa DTM:ään

Voit merkitä pisteitä suhteessa digitaaliseen maastomalliin (DTM), jossa vaakasuora navigointi on suhteessa tiehen, mutta näytetty leikkauksen/täytön deltan arvo on suhteessa valittuun DTM:ään.

- 1. Valitse Tiet-ohjelmistosta **Mittaus** ja sen jälkeen tie, jonka haluat merkitä.
- 2. Näpäytä **Asetukset**-valonäppäintä ja valitse **Näytön** ryhmälaatikosta DTM ja sen jälkeen **Näytä leikkaus/täyttö DTM:ään** -vaihtoehto. Voit vaadittaessa nostaa tai laskea DTM:ää määrittämällä siirtymän. Näpäytä  $\blacktriangleright$  ja valitse, sovelletaanko siirtymää pystysuorassa vai luotisuorassa DTM:ää nähden. Näytetyn leikkaus/täyttöarvon suunnaksi muuttuu **vaakaetäisyyden DTM**.

#### **NOTE –**

- <sup>l</sup> *Et voi tarkastella poikkileikkauksia jos suoritat merkinnän suhteessa DTM:ään.*
- <sup>l</sup> *Jos tiehen sisältyy malleja, näytetty leikkauksen/täytön delta on suhteessa valikoituun DTM:ään mallien sijasta.*
- <span id="page-49-1"></span><sup>l</sup> *Kun vaakasuoraa sivua sovelletaan, raportoitu leikkaus/täyttöarvo on suhteessa DTM:ään sijainnissa, joka on valittu merkintää varten, eikä nykyisen sijaintisi DTM:ään.*

# Sivusiirtymät

Merkitse tiestä tasattuja paikannuksia jättäen ajoradan tyhjäksi rakentamista varten määrittämällä yhden tai useamman sivusiirtymän tietä varten. Sivusiirtymää sovelletaan kaikkiin tiellä oleviin paikannuksiin.

Taso- ja poikkileikkausnäkymässä sivusiirtymää ilmaisee vihreä viiva, ja kaksoisympyrä ilmaisee sivusiirtymille säädettyjä valittuja paikannuksia.

Kun määrittelet tien sivusiirtymän, siirtymää:

- <sup>l</sup> käytetään kaikkiin saman tiedostomuodon teihin samassa työssä.
- käytetään kaikkiin tien myöhempiin mittauksiin samassa työssä, kunnes jokin muu sivusiirtymä on määritetty.
- <sup>l</sup> ei käytetä samaan tiehen, kun se avataan toisesta tiestä.

Määrittele sivusiirtymä näpäyttämällä ja pitämällä tasonäkymää tai poikkileikkausnäkymää pohjassa ja valitse **Määritä sivusiirtymät**.

Jos kartoitat Trimble-tietä käyttäen perinteistä valikkovalintaa, voit määritellä sivusiirtymät **Merkinnän** kuvaruudussa.

#### Vaakasivusiirtymät

Kun mittaat paikannuksia suhteessa vaakageometriaan/pääketjuun tai merkkaat niillä olevia paaluja, voit määritellä vaakasuoran sivusiirtymän, jossa:

- <sup>l</sup> Negatiivinen arvo tasaa pisteitä vaakageometrian/pääketjun vasemmalla puolella.
- Positiivinen arvo tasaa pisteitä vaakageometrian/pääketjun oikealla puolella.

Muiden kuin sivukaltevuusjonojen kohdalla voit määrittää vaakasuoran sivusiirtymän, jossa:

- <sup>l</sup> Negatiivinen arvo tasaa pisteitä vaakageometriaa/pääketjua kohti (sisällä).
- <sup>l</sup> Positiivinen arvo tasaa pisteitä vaakageometriasta/pääketjusta pois päin (ulkona).

**NOTE –** *Sivusiirtymiä ei käytetä automaattisesti luiskan sivusiirtymään. Kun merkitset sivuluiskaa, valitse* **Tallenna sekä leikkaus- että sivusiirtymä** *-valintaruutu, kun haluat mitata ja tallentaa leikkauksen sijainnin. Ks [Leikkauspiste.](#page-53-0)*

#### Trimble- tai LandXML-tiet

Kun kyseessä on Trimble-tie, näpäytä **Vaakasiirtymän** vieressä määrittääksesi, sovelletaanko siirtymää:

- Vaakasuunnassa
- Linjan kaltevuudessa edellisestä jonosta nykyiseen poikkileikkauksessa olevaan jonoon
- Linjan kaltevuudessa nykyisestä jonosta seuraavaan poikkileikkauksessa olevaan jonoon

Seuraava kaaviokuva näyttää pisteeseen sovelletun **Vaakasiirtymän (1)**, **Kallista edellinen siirtymä (2)** ja **Kallista seuraava siirtymä (3)**. **Kallista edellinen** -vaihtoehdossa siirtymän kaltevuuden määrittää linjan (4) kaltevuus ennen merkittäväksi valittua sijaintia (5). **Kallista seuraava** -vaihtoehdossa siirtymän kaltevuuden määrittää linjan (4) kaltevuus merkittäväksi valitun sijainnin (6) jälkeen. **Korkeussiirtymän** arvo kaaviokuvassa on 0.000.

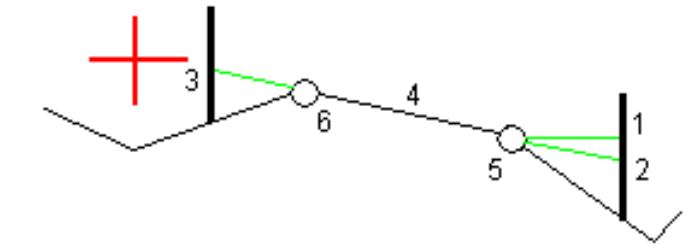

**NOTE –** *Vaakasivusiirtymiä ei voi soveltaa edellisen linjan sivukaltevuuden arvolle jos pisteen siirtymä on nolla.*

Voit määrittää vaakasiirtymän nykyisen sijaintisi kautta, kun mittaat sijainteja suhteessa jonoon (ei koske **Mittaa lähin jono** -vaihtoehtoa) tai merkitset jonolla olevia paaluja. Tee näin seuraavasti:

- 1. Näpäytä **Vaakasiirtymän** kentän vieressä ja valitse **Laskettu**.
- 2. Navigoi paikkaan, johon haluat sijoittaa paalun.

**Vasemmalle/Oikealle** -navigaatiodelta korvataan etäisyydellä vaakageometriaan kun vaakasiirtymä on **laskettu**.

3. Mittaa ja tallenna piste.

Laskettu vaakasiirtymä ilmoitetaan **Merkinnän eromittoina**.

#### Korkeuserot

Voit määrittää korkeussiirtymän, jossa:

- Negatiivinen arvo tasaa pisteitä kohtisuoraan alas.
- Negatiivinen arvo tasaa pisteitä kohtisuoraan ylös.

**Korkeussiirtymä**-arvoja ei sovelleta DTM-pintoihin.

Näpäytä **Korkeussiirtymän** vieressä määrittääksesi, sovelletaanko siirtymää:

- pystysuunnassa
- <sup>l</sup> suorakulmaisesti poikkileikkauksen elementtiin ennen merkittävää pistettä.

Seuraavassa kaaviossa esitetään pystysuunnassa käytetty **Korkeusero (1)** ja suorakulmaisesti **(2)** edelliseen poikkileikkaukseen elementtiin **(3)** käytetty **Korkeusero**.

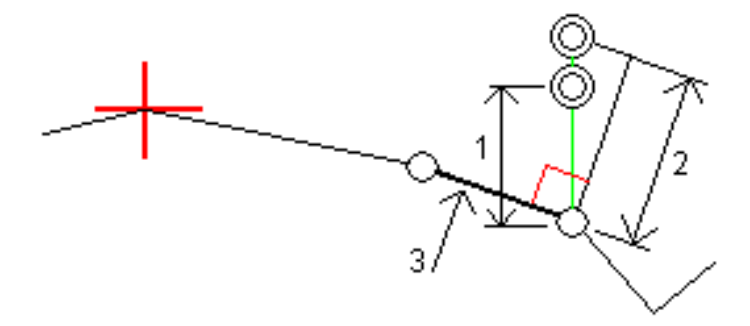

# <span id="page-51-0"></span>Sivuluiska

Joissakin tilanteissa sinun tarvitsee ehkä lisätä tai muokata sivukaltevuutta.

**NOTE –** *Sivukaltevuus ja mahdolliset sivukaltevuuden muutokset hylätään sijainnin mittauksen jälkeen tai poistuessasi merkintänäkymästä.*

#### Sivukaltevuuden lisäys

Voit lisätä sivukaltevuuden kun merkitset paalua jonolla tai mittaat sijaintiasi suhteessa jonoon.

Nykyinen jono on oletusarvoisesti saranajono, mutta voit valita eri jonon [saranajonoksi](#page-52-0) vaadittaessa.

Et voi lisätä sivukaltevuutta linjaukseen.

**NOTE –** *Sivukaltevuuden lisääminen on mahdollista vain, kun kyseessä on Trimble-tie.*

#### Sivukaltevuuden muokkaaminen

Jos suunnitelmaleikkauksen tai täyttöleikkauksen tai sivuojan leveyden arvo ei ole käyttökelpoinen, korvaa arvo uudella arvolla.

Joissakin tilanteissa saattaa olla mielekkäämpää muokata leikkauksen tai täytön sivukaltevuuden arvoa arvoon, jonka määrittää kaltevuus nykyisestä jonosta seuraavaan jonoon tai edellisestä jonosta nykyiseen jonoon.

Valitse joko **Leikkauskaltevuuden** tai **Täyttöluiskan** kentästä **Kalteva taso seuraavaan jonoon** tai **Kalteva taso edellisestä jonosta**. **Kaltevuus**-kenttä päivittyy näyttämään asianmukaisen sivukaltevuuden arvon.

Alla oleva [esimerkki](#page-53-1) näyttää tilanteen, jossa voi valita **Kaltevan tason seuraavaan jonoon**- tai **Kaltevan taso edellisestä jonosta** -asetuksen leikkauskaltevuudelle. Samanlaista lähestymistapaa voidaan käyttää täyttöluiskaan.

**NOTE –** *Seuraavan tai edellisen jonon kaltevuusasetukset ovat käytettävissä:*

- <sup>l</sup> *Vain jos seuraava tai edellinen jono on olemassa.*
- <sup>l</sup> **Leikkauskaltevuuden** *kentässä asetukset ovat käytettävissä vain, jos seuraavat tai edelliset sivukaltevuuden arvot ovat positiivisia, ts. jos ne määrittelevät leikkauskaltevuuden.*
- <sup>l</sup> **Täyttöluiskan** *kentässä asetukset ovat käytettävissä vain, jos seuraavat tai edelliset sivukaltevuuden arvot ovat negatiivisia, ts. jos ne määrittelevät täyttöluiskan.*

Joskus, erityisesti LandXML-tietiedostojen kohdalla, sivukaltevuus saattaa määritellä vain yhtä sivukaltevuuden arvoa, jossa toinen on nolla (?). Jos merkatessasi sivukaltevuutta suunnitelman ja lasketun sivukaltevuuden arvot navigoinnin kuvaruudun yläosassa ovat nolla, määrittelemätöntä sivukaltevuuden arvoa tarvitaan leikkauspisteen merkintään. Käytä **Muokkaa sivukaltevuutta** -optiota määrittelemään sivukaltevuuden arvon, jotta leikkauspiste voidaan merkitä.

Voit myös:

- vaihtaa jonon nimen.
- valita jonkin muun jonon [saranajonoksi](#page-52-0), jos tarpeen.

Sivukaltevuus näkyy punaisena kun sitä muokataan.

<span id="page-52-0"></span>Alla oleva [kaaviokuva](#page-53-1) näyttää tyypillisen esimerkin tilanteesta, jossa saatat käyttää näitä asetuksia.

#### Eri jonon valinta saranajonoksi

- 1. Näpäytä ja pidä painettuna joko suunnitelman tai poikkileikkauksen grafiikkaikkunaa ja valitse **Muokkaa sivukaltevuutta**.
- 2. Näpäytä **Saranajonon** kentän nuolta ja valitse jonon käyttämällä yhtä seuraavista menetelmistä:
- <sup>l</sup> Näpäytä näytössä näkyvää jonoa
- los tallentimessasi on nuolinäppäimet, käytä oikea/vasennuolinäppäimiä
- <sup>l</sup> Näpäytä ikkunaa ja pidä sitä hetki pohjassa ja syötä siirtymä tai valitse se luettelosta

<span id="page-53-1"></span>Nykyinen saranjono näytetään kokonaan sinisenä ympyränä.

#### Esimerkki – valitse saranajono ja muokkaa sivukaltevuutta

Alla oleva kaaviokuva näyttää tyypillisen esimerkin tilanteesta, jossa saatat valita eri jonon saranajonoksi. Tässä esimerkissä alkuperäinen suunnitelma, jonka sarana on jonossa **C**, on täytössä, mistä aiheutuu ei-toivottu täyttöalue **(1)**. Valitsemalla jonon **B** saranajonoksi, uusi suunnitelma on nyt leikkauksessa ja ei-toivotulta täyttöalueelta vältytään.

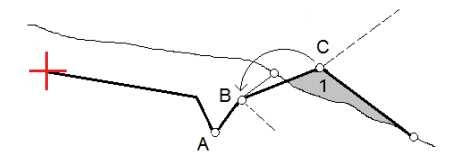

Kun jono **B** on valittuna saranajonoksi, leikkauskaltevuus voidaan määritellä joko säilyttämällä suunnitelman sivukaltevuuden arvo tai näppäilemällä toinen arvo. Vaihtoehtoisesti leikkauskaltevuus voidaan määritellä valitsemalla yksi seuraavasta:

- <sup>l</sup> **Kalteva taso edellisestä jonosta** -optio, joka määrittelee kaltevan tason leikkauskaltevuudeksi edellisestä jonosta **A** uuteen saranajonoon **B**, jolloin leikkaussijainti on kohdassa **(2)**.
- <sup>l</sup> **Kalteva taso seuraavaan jonoon** -optio, joka määrittelee kaltevan tason leikkauskaltevuudeksi uudesta saranajonosta **B** seuraavaan jonoon **C**, jolloin leikkaussijainti on kohdassa **(3)**.

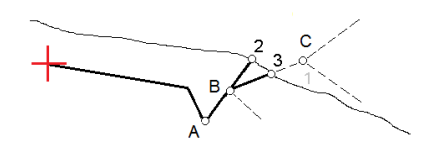

# <span id="page-53-0"></span>Leikkauspiste

Leikkauspiste on piste missä suunniteltu luiska leikkaa maanpinnan.

Todellinen luiskan ja maanpinnan leikkauspiste määritetään iteratiivisesti (toistamalla). Ohjelmisto laskee leikkauspisteen nykyisen sijainnin kautta kulkevan vaakatason ja joko leikkaus- tai täyttöluiskan leikkauksena, kuten on kuvattu alla olevassa kuvassa, jossa x<sub>n</sub> on **Mene vasemmalle/oikealle** -arvo.

#### Ominaisuuksien merkintä kaikille tietyypeille

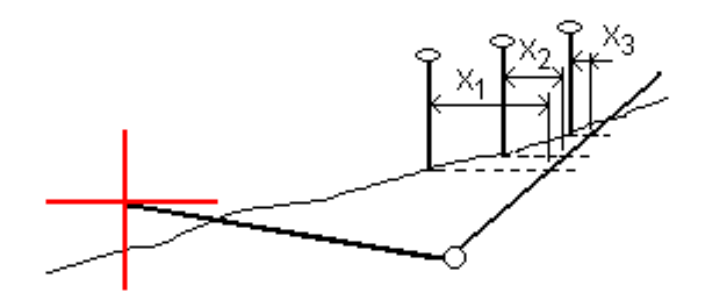

Tasonäkymä näyttää lasketun leikkauspisteen. Laskettu kaltevuuden arvo (sininen) ja suunnitelman mukainen kaltevuusarvo näkyvät näytön yläosassa.

Poikkileikkaus näytetään kasvavan paalutuksen suunnassa. Nykyinen sijainti ja laskettu merkintäsijainti näytetään näytöllä. Taitepisteestä piirretään nykyiseen sijaintiin sininen viiva, joka näyttää lasketun kaltevuuden.

Vihreä rivit osoittavat, onko leikkauspisteelle määritelty sivusiirtymät. Pieni yksittäinen ympyrä näyttää lasketun leikkauspisteen paikan ja kaksoisympyrä näyttää valitun paikan, jossa on käytetty sivusiirtymiä. Nämä sivusiirtymät näkyvät sen jälkeen, kun ne on otettu käyttöön.

**NOTE –** *Ohjelmisto laskee sivukaltevuuden välipaaluille interpoloimalla sivukaltevuuden arvon siirtymille, joissa kaltevuus vaihtuu poikkileikkausten välillä.*

### Leikkauspisteen merkityt deltat

#### Avaa **Leikkauspisteiden deltaraportin** ruutua näpäyttämällä **Raportti Vahvista merkinnän deltat** ruudussa tai **Työn selailun** ruudussa.

Vaaka- ja korkeussuuntaiset etäisyydet näytetään leikkauspisteestä jokaiseen jonoon, vaakageometriaan asti ja se mukaan lukien. Jos malli sisältää leikatun ojan, raportti sisältää saranan sijainnin leikkauskaltevuuden porausreiän loppupisteellä. Mahdollisesti määritellyt sivusiirtymät eivät sisälly raportoituihin arvoihin.

Katso alla olevaa kuvaa:

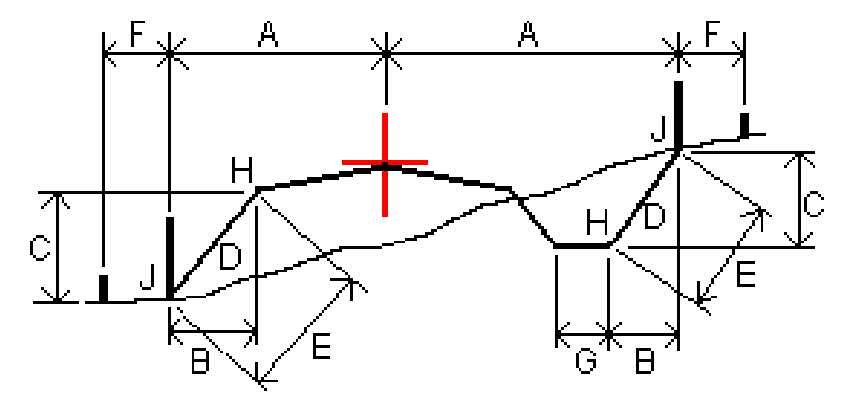

Trimble Access Tiet Käyttöoppaasta – RXL ja LandXML | 55

#### Jossa:

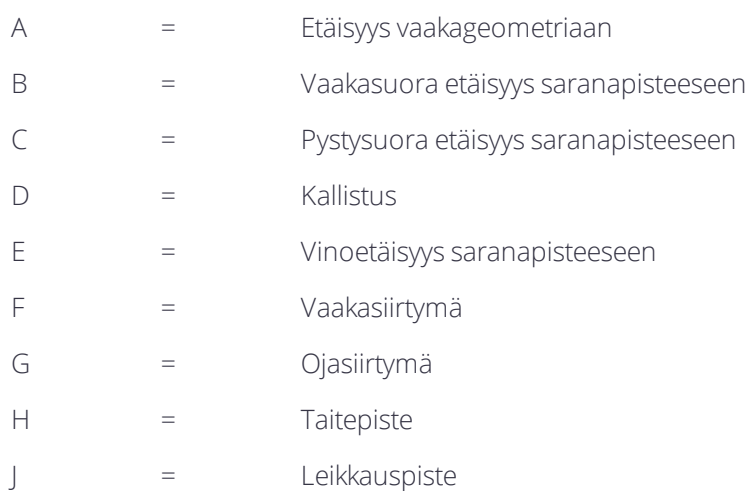

#### **NOTE –**

- <sup>l</sup> *Kun merkitset alusrakenteellisen sivukaltevuuden, merkinnän deltat sisältävät etäisyyden leikkauspisteestä sivukaltevuuden alusrakenteen risteykseen.*
- <sup>l</sup> **Määritelty etäisyys sarana- <sup>+</sup> sivusiirtymiin** *-kentän arvo sisältää kaikki määritellyt vinoetäisyyden arvot ja raportoi vinoetäisyyden saranasta merkittyyn sijaintiin. Arvo on nolla (?), jos määriteltyä horisontaalista sivusiirtymää ei ole tai horisontaalista sivusiirtymää sovelletaan horisontaalisesti.*

# <span id="page-55-0"></span>Poikkikaltevuudet

Määritä poikkikaltevuus kun haluat vahvistaa tien (yleensä ajoradan) pinnan rakenteen.

Katso seuraavia taulukkoja:

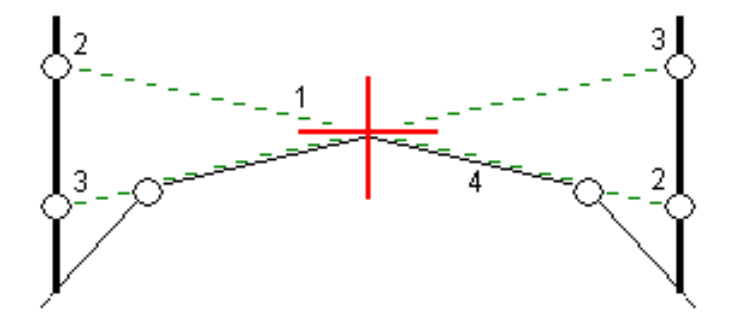

Tyypillisesti johtoa **(1)** venytetään yhdeltä tien sivulta toiselle jokaisen merkin kiinteässä sijainnissa **(2)**. Johto tarkastetaan jotta voidaan varmistaa, että se on muodostetulla tien pinnalla **(4)**. Prosessia toistetaan tien toisella puolella kiinnittämällä johto paikallaan oleviin merkkeihin **(3)**. Poikkikaltevuutta voi tasata pystysuoraan niin, että johto on pinnan yläpuolella, mikä helpottaa rakenteen vahvistamista. Jos poikkikaltevuus on siirtymä, johdon ja pinnan välisen mitatun etäisyyden pitäisi olla johdonmukainen. Poikkikaltevuusoptio raportoi deltat, joka mahdollistaa merkintöjen merkitsemisen paikannuksilla **(2)** ja **(3)**.

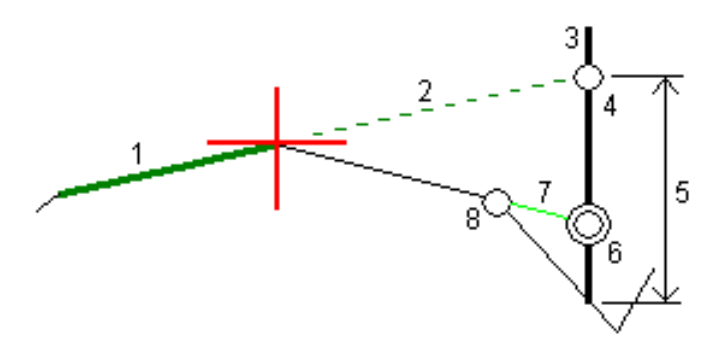

#### **NOTE –**

- <sup>l</sup> *Poikkikaltevuus täytyy määritellä poikkileikkausnäkymässä.*
- <sup>l</sup> *Poikkikaltevuutta ei voida määritellä kun mittaat paikannustasi suhteessa tiehen tai kun merkitset sivukaltevuutta.*

### Poikkikaltevuuden määrittäminen

1. Määrittele poikkileikkausnäkymässä vaakasuora sivusiirtymä, tyypillisesti **Edellisessä kaltevassa tasossa**, ja syötä vaadittaessa korkeussiirtymä.

Pieni yksittäinen ympyrä **(8)** näyttää valitun sijainnin ja kaksoisympyrä **(6)** näyttää valitun paikan, jossa on määritetty tiettyjä sivusiirtymiä. Sivusiirtymät esitetään vihreällä viivalla **(7)**.

2. Näpäytä viivaa **(1)**, joka määrittää sivukaltevuuden. Valittu viiva näkyy paksuna vihreänä viivana.

**NOTE –** *Et voi valita sivukaltevuuden määrittelevää riviä poikkikaltevuuden määrittämiseen.*

3. Valitse näpäytä ja pidä painettuna -valikosta **Määritä leikkauksen kaltevuus** ja syötä valinnaisesti **Sivukaltevuuden siirtymä** ja näpäytä vaadittaessa **OK**.

Tätä valittua viivaa jatketaan vihreällä katkoviivalla **(2)** leikkaamaan pystysuoraa viivaa **(4)** maastoon merkittävässä kohdassa **(3)**.

- 4. Siirry maastoon merkittävälle paikalle ja merkitse sijainti.
- 5. Käytä **Sivukalt. korkeuseron** arvoa **(5)** toisen sijainnin merkitsemiseen.

<span id="page-56-0"></span>**NOTE –** *Poista sivukaltevuustoiminto käytöstä näpäyttämällä valittua viivaa* **(1)***.*

# Alusrakenteet

Määritä alusrakenne, kun poikkileikkaus edustaa valmista tien pintaa, ja sinun tulee merkitä muita tien pintoja (tyypillisesti alusrakennetta) määritteleviä pisteitä.

Ominaisuuksien merkintä kaikille tietyypeille

Alusrakennepisteet lasketaan luomalla väliaikainen linja, joka on yhdensuuntainen kahden poikkileikkausnäkymän pisteen linjan kanssa, joista se on myös tasattu. Pisteet voidaan tämän jälkeen valita merkittäviksi.

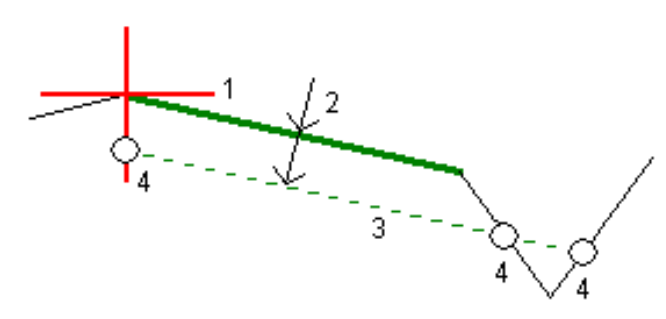

**NOTE –** *Sinun tulee olla poikkileikkausnäkymässä määrittääksesi alusrakenteen. Et voi määritellä alusrakennetta merkintämenetelmän kuvaruudusta tai mitatessasi sijaintiasi suhteessa tiehen tai jonoon.*

### Alusrakenteen määrittäminen

1. Näpäytä poikkileikkausnäkymässä linjaa **(1)**, jota käytetään alusrakenteen määrittelemiseen. Valittu viiva näkyy paksuna vihreänä viivana.

**NOTE –** *Et voi valita sivukaltevuuden määrittelevää riviä alusrakenteen määrittämiseen.*

2. Valitse näpäytä ja pidä painettuna -valikosta **Määrittele alusrakenne**, syötä syvyys alusrakenteen **(2)**, missä syvyys on valitusta rivistä alusrakenteen pintaan, ja näpäytä **OK**.

Vihreä katkoviiva **(3)** risteää kaikkien vastaan tulevien linjojen kanssa poikkileikkausnäkymässä. Jos mitään risteystä ei löydy, lasketut pisteet luodaan valitun linjan kanssa samoissa aloitus- ja lopetussiirtymissä. Yksittäiset ympyrät **(4)** kuvaavat laskettuja paikannuksia.

- 3. Näpäytä sijaintia, jonka haluat merkitä.
- 4. Siirry maastoon merkittävälle paikalle ja merkitse sijainti.
- 5. Poistu alusrakenteen toiminnosta näpäyttämällä valittua viivaa **(1)**.

# <span id="page-58-0"></span>Mittausraportit

<span id="page-58-1"></span>Käytä ohjelmiston **Raportit**-toimintoa luomaan raportteja mitatusta datasta. Näillä raporteilla voidaan tarkistaa mittausdata jo maastossa tai se voidaan siirtää asiakkaalle tai toimistoon jatkokäsittelyjä varten.

# Tiet -merkintäraportit

Näytä **Vahvista merkatut deltat** -ruutu ennen pisteen tallentamista valitsemalla **Tarkastele ennen tallennusta** -valintaruutu **Merkinnän asetusten** ruudussa ja valitse sitten vaadittu formaatti **Merkattavien deltojen formaatin** kentällä.

Kun merkitset teitä, seuraavat merkintämittausraportit ovat saatavilla tavallisten Trimble Access-ohjelman tuottamien käännettyjen merkintäraporttien lisäksi:

### **Tie – leikkauspisteet ja siirtymät**

Tämä näyttää kaikkien normaalitien merkintäerojen tiedot sekä luettelon vaaka- ja pystyetäisyyksistä kuhunkin poikkileikkauksen sijaintiin merkitystä siirtymäsijainnista. Raportoidut vaaka- ja pystyetäisyydet sisältävät käytetyt vaaka- ja pystysivumitat.

Tämä näyttää kaikkien normaalitien merkintäerojen tiedot sekä luettelon vaaka- ja pystyetäisyyksistä kuhunkin poikkileikkauksen sijaintiin merkitystä siirtymäsijainnista. Raportoidut vaaka- ja pystyetäisyydet sisältävät käytetyt vaaka- ja pystysivumitat.

#### **Tie – merkintä**

Tämä on yksinkertainen merkintänäyttö, joka esittää korkeuseron (leikkaus/täyttö) tien suunnitelmasijaintiin. Asianmukaiset asemapiste- ja sivumitta-arvot sekä poikkileikkauksen tiedot (leikkauspisteen merkinnän tapauksessa) raportoidaan. Ne perustuvat tien merkintämenetelmään.

### **Tie – XS-tiedot**

<span id="page-58-2"></span>Tämä näyttää kaikkien normaalitien merkintäerojen tiedot sekä luettelon poikkileikkauksen elementeistä (vasen ja oikea), jotka määrittävät suunnitellun poikkileikkauksen valitulla asemapisteellä.

# Raportin luominen

- 1. Avaa siirrettävät tiedot sisältävä työ.
- 2. Näpäytä  $\equiv$  ja valitse **Raportti**.
- 3. Määritä **Tiedostomuoto** -kentässä luotavan tiedoston tyyppi.
- 4. Valitse aiemmin luotu kansio tai luo uusi näpäyttämällä .

#### Mittausraportit

5. Anna tiedostonimi.

Oletusarvoisesti **Tiedostonimi** -kenttä näyttää nykyisen työn nimen. Tiedostonimen tunniste määritetään XSLT-tyylisivulla. Vaihda tiedostonimi ja -tunniste tarvittaessa.

6. Jos näytössä on muita kenttiä, täytä ne.

Voit käyttää XSLT-tyylisivuja määrittämiisi parametreihin perustuvien tiedostojen ja raporttien luomiseen. Esimerkiksi luotaessa merkintämittausraporttia **Merkinnän vaakatoleranssi** – ja **Merkinnän korkeustoleranssi** -kentät määrittävät hyväksyttävät merkintätoleranssit. Raporttia luotaessa voidaan määrätä toleranssit, joiden ylittyessä merkintäerot kirjoitetaan raporttiin eri värillä kuin toleranssin sisällä olevat arvot.

- 7. Näytä luotu tiedosto automaattisesti luomisen jälkeen valitsemalla **Näytä tehty tiedosto** -valintaruutu.
- 8. Luo tiedosto näpäyttämällä **Hyväksy**.

Voit vaihtoehtoisesti viedä työn JobXML-tiedostona ja käyttää ASCII File Generator -apuohjelmaa luomaan raportin viedystä JobXML-tiedostosta käyttäen vaadittua XSLT-tyylitiedostoa tulostusformaattina. Lataa apuohjelma menemällä osoitteeseen [https://geospatial.trimble.com/product-and-solutions/access](https://geospatial.trimble.com/products-and-solutions/access) ja klikkaamalla **Lataukset**.

# <span id="page-60-0"></span>Oikeudelliset tiedot

<span id="page-60-1"></span>Trimble Inc. [www.trimble.com](http://www.trimble.com/)

# Copyright and trademarks

© 2009–2018, Trimble Inc. Kaikki oikeudet pidätetään.

Trimble, the Globe and Triangle logo, Autolock, CenterPoint, FOCUS, Geodimeter, GPS Pathfinder, GPS Total Station, OmniSTAR, RealWorks, Spectra Precision, Terramodel, Tracklight, and xFill are trademarks of Trimble Inc. registered in the United States and in other countries.

Access, FastStatic, FineLock, GX, RoadLink, TerraFlex, Trimble Business Center, Trimble Geomatics Office, Trimble Link, Trimble RTX, Trimble Survey Controller, Trimble Total Control, TRIMMARK, VISION, VRS, VRS Now, VX, and Zephyr are trademarks of Trimble Inc.

Microsoft, ActiveSync, Excel, Internet Explorer, Windows, Windows Mobile, Windows Vista and Word are either registered trademarks or trademarks of Microsoft Corporation in the United States and/or other countries.

The Bluetooth word mark and logos are owned by the Bluetooth SIG, Inc. and any use of such marks by Trimble Inc. is under license.

Wi-Fi is a registered trademark of the Wi-Fi Alliance.

All other trademarks are the property of their respective owners.

This software is based in part on the work of the Independent JPEG Group, derived from the RSA Data Security, Inc, MD5 Message-Digest Algorithm.

This product includes software developed by the OpenSSL Project for use in the OpenSSL Toolkit ([www.openssl.org/](http://www.openssl.org/)).